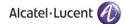

# Rainbow CTI & Media Bridge

Rainbow CTI & Media Bridge (ASTERISK) - INSTALLATION

ТМ

# Legal Notice

Alcatel-Lucent, ALE International and the Alcatel-Lucent logo are trademarks of ALE International. All other trademarks are the property of their respective owners. The information presented is subject to change without notice. ALE International assumes no responsibility for inaccuracies contained herein.

Copyright  $\ensuremath{\mathbb{C}}$  2020 ALE International - All rights reserved.

# **Table of Contents**

| 1 | Document History                                                             | 4    |
|---|------------------------------------------------------------------------------|------|
| 2 | Introduction                                                                 | 5    |
| 3 | Pre Requisites                                                               | 6    |
|   | 3.1 IIS & .NET Framework Configurations for Windows 10                       | 6    |
|   | 3.2 IIS & .NET Framework Configurations for Windows Server 2012, 2016 & 2019 | . 25 |
| 4 | Rainbow CTI & Media Bridge Installation                                      | 56   |
| 5 | Verification Procedure                                                       | 70   |
| 6 | Rainbow CTI & Media Bridge Interface                                         | 71   |

### 1 Document History

| Edition | Date       | Changes / Comments / Details                                                                                                    |
|---------|------------|----------------------------------------------------------------------------------------------------|
| 01      | 23/09/2020 | Initial Installation Guide created                                                                                                    |
| 02      | 07/03/2021 | Legal notice has been updated.<br>Section 3.1<br>Section about IIS & .NET Framework Configuration about Windows 7 has<br>been removed and remaining sections have been renumbered.<br>Section 4<br>Some steps and screenshots about Rainbow CTI & Media bridge<br>installation have been removed.<br>Section 6<br>Screenshot has been updated. |
| 03      | 05/05/2021 | Section 4<br>Screenshots have been added.<br>Section 6<br>Screenshot has been added.<br>Information about application startup has been updated.<br>Screenshot has been updated.                                                                                                    |

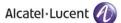

# 2 Introduction

Rainbow CTI & Media Bridge works with a number of telephone systems (PBXs). This document describes the installation of Rainbow CTI and Media Bridge Asterisk.

Rainbow CTI & Media Bridge is installed on a local machine in customer premises. It connects with Rainbow Server to retrieve the list extensions and interacts with third-party telephone systems to monitor those extensions. The activity and VOIP of those telephone extensions is sent to Rainbow PCG for further usage in Rainbow User application.

This document will take you step by step through the installation process. Everything is explained in detail to get hold of the understanding of the solutions architecture.

Note: Red Boxes and Arrows indicate the functional areas on every screen or window.

## 3 Pre Requisites

Following configurations have to be made in the IIS configurations as pre-requisites on the machine before proceeding with Rainbow CTI & Media Bridge installation.

Following configurations have to be done for all applicable version of Windows i.e. Windows 10 and Windows Server 2012, 2016 & 2019.

**IMPORTANT:** When installing the Rainbow CTI & Media Bridge, you must be logged in as a Local Administrator. Failing to do this may prevent that application from being installed correctly.

### 3.1 IIS & .NET Framework Configurations for Windows 10

Please perform following configurations of IIS & .NET Framework on a machine that is operating on Windows 10 OS prior to installation of Rainbow Connector on it.

1. Click on Start Icon 🗄 and open Control Panel as displayed below:

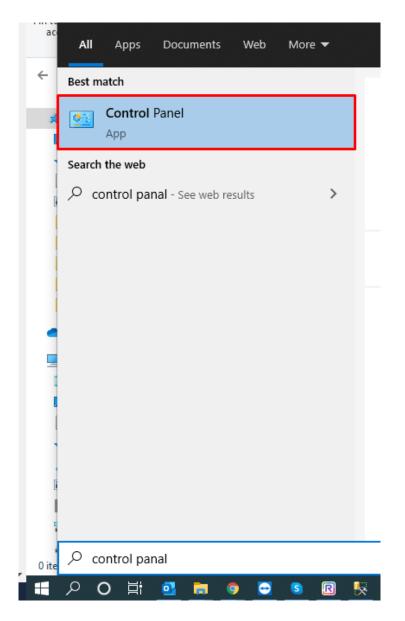

2. Select Programs and Features as highlighted below:

Alcatel·Lucent 🅢

| → ✓ ↑ 🖾 > Control Panel >      | All Control Panel Items >      |                                      |                            | 5 V                           |
|--------------------------------|--------------------------------|--------------------------------------|----------------------------|-------------------------------|
| djust your computer's settings |                                |                                      |                            | View by: Large icons          |
| Administrative Tools           | AutoPlay                       | Backup and Restore<br>(Windows 7)    | ItLocker Drive Encryption  | 🛐 Color Management            |
| Credential Manager             | Date and Time                  | Default Programs                     | Device Manager             | Devices and Printers          |
| Ease of Access Center          | File Explorer Options          |                                      | Flash Player (32-bit)      | Fonts                         |
| lndexing Options               | Intel(R) Graphics and<br>Media | Internet Options                     | Keyboard                   | Mail (Microsoft Outlook 2016) |
| Mouse                          | Network and Sharing<br>Center  | Phone and Modem                      | 🎲 Power Options            | Programs and Features         |
| Recovery                       | Region                         | RemoteApp and Desktop<br>Connections | Y Security and Maintenance | Sound                         |
| Speech Recognition             | Storage Spaces                 | Sync Center                          | System                     | Taskbar and Navigation        |
| Iroubleshooting                | 용 User Accounts                | Windows Defender<br>Firewall         | iindows Mobility Center    | Work Folders                  |

3. Click on Turn Windows features on or off option in the left hand menu as highlighted below:

| 0 | Programs and Features                 |                                                        |         |
|---|---------------------------------------|--------------------------------------------------------|---------|
| ÷ | > -> 🛧 🖬 > Control 🛛                  | Panel > All Control Panel Items > Programs and Feature | 25      |
|   | Control Panel Home                    | Uninstall or change a program                          |         |
| _ | View installed updates                | To uninstall a program, select it from the list and th | nen cli |
| ę | Turn Windows features on or off       | Organize 🔻                                             |         |
|   | Install a program from the<br>network | Name                                                   | 1       |
|   |                                       | 😕 Adobe Acrobat Reader DC                              |         |
|   |                                       | 🛃 Advanced IP Scanner 2.5                              | 1       |
|   |                                       | AnyDesk                                                | 1       |
|   |                                       | Bitvise SSH Client 8.44 (remove only)                  | 1       |
|   |                                       | Sisco IP Communicator                                  | 1       |

4. You need to turn on a Windows feature by checking the boxes next to those features. Expand .NET Framework 3.5 (includes .NET 2.0 and 3.0) by clicking on ⊞ icon next to it as displayed below:

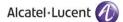

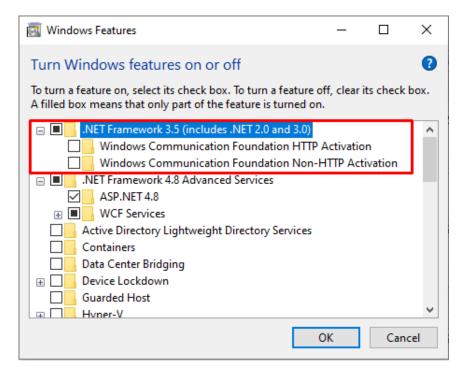

5. Check the boxes next to both options displayed below .NET Framework 3.5 (includes .NET 2.0 and 3.0) as shown:

| 🔄 Windows Features —                                                                                                    | o x       |  |
|----------------------------------------------------------------------------------------------------|-----------|--|
| Turn Windows features on or off                                                                                                    | ?         |  |
| To turn a feature on, select its check box. To turn a feature off, clear its chec<br>filled box means that only part of the feature is turned on. | ck box. A |  |
| <ul> <li>.NET Framework 3.5 (includes .NET 2.0 and 3.0)</li> <li>Windows Communication Foundation HTTP Activation</li> </ul>                      | ^         |  |
| Windows Communication Foundation Non-HTTP Activation  Multiple Internation Services  Active Directory Lightweight Directory Services              |           |  |
| Containers                                                                                                    |           |  |
| Device Lockdown     Guarded Host                                                                                                    |           |  |
|                                                                                                    |           |  |
| Internet Information Services      Internet Information Services Hostable Web Core                                                                | ~         |  |
| ОК                                                                                                    | Cancel    |  |

6. Expand Internet Information Services (IIS) as displayed below:

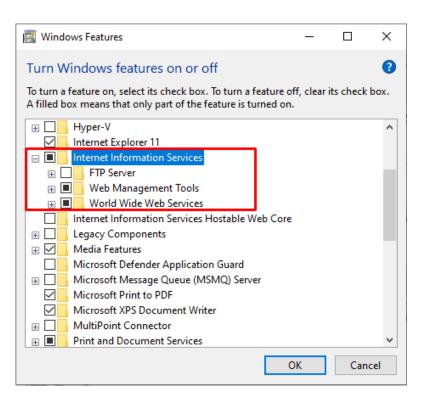

7. From the expanded options displayed expand **Web Management Tools.** Now check the boxes next to **IIS Management Console, IIS Management Scripts and Tools** and **IIS Management Service** options as shown below:

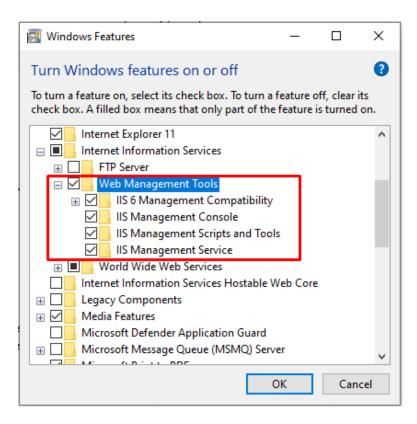

8. Expand IIS 6 Management Compatibility and check all the boxes next to the features listed under IIS 6 Management Compatibility as shown below:

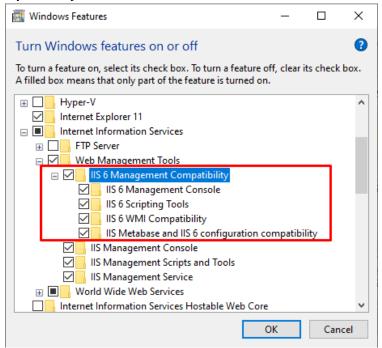

9. Close expanded menu of **Web Management Tools** by clicking on the  $\Box$  icon displayed next to it and expand **Application Development Features** option. Check all the boxes next to the features listed in the menu except for **CGI** and **WebSocket Protocol** as shown below:

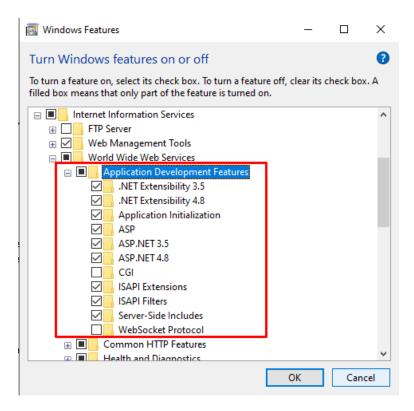

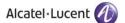

10. Now expand **Common HTTP Features** option. Check all the boxes next to the features listed in the menu except for **HTTP Redirection** and **WebDAV Publishing** as shown below:

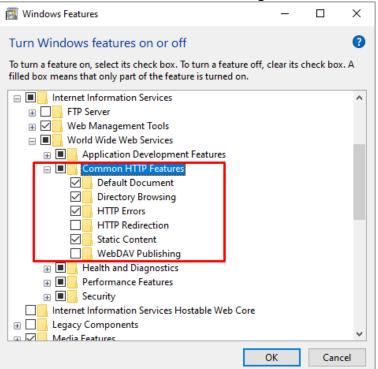

11. Now expand Health and Diagnostics option. Following options are displayed:

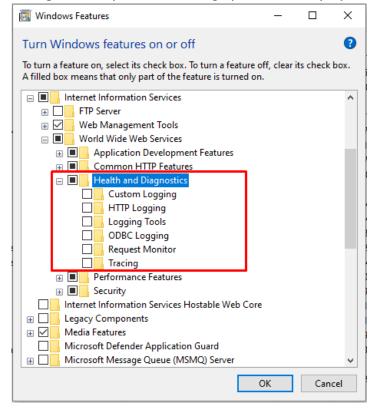

Check the boxes next to HTTP Logging and Request Monitor options as shown below:

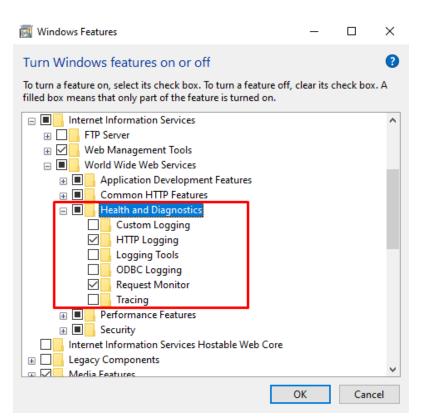

12. Now expand **Performance Features** option. Check the box next to **Static Content Compression** option as shown below:

| 🕎 Windows Features                                                                                                    | _           |          | ×        |
|----------------------------------------------------------------------------------------------------|-------------|----------|----------|
| Turn Windows features on or off                                                                                                    |             |          | ?        |
| To turn a feature on, select its check box. To turn a feature off, filled box means that only part of the feature is turned on.                                                                                                    | clear its ( | check bo | x. A     |
| <ul> <li>Internet Information Services</li> <li>FTP Server</li> <li>Web Management Tools</li> <li>World Wide Web Services</li> <li>Morld Wide The Services</li> <li>Common HTTP Features</li> <li>Health and Diagnostics</li> </ul>                             |             |          | ^        |
| Performance Features      Dynamic Content Compression      Static Content Compression      Security                                                                                                    |             |          |          |
| <ul> <li>☐ Internet Information Services Hostable Web Core</li> <li>☐ Legacy Components</li> <li>④ Media Features</li> <li>☐ Microsoft Defender Application Guard</li> <li>④ Microsoft Message Queue (MSMQ) Server</li> <li>☑ Microsoft Print to PDF</li> </ul> |             |          |          |
| Microsoft XPS Document Writer                                                                                                    | ОК          | Can      | ∀<br>cel |

13. Now expand Security option. Check the box next to Basic Authentication, Request Filtering and Window Authentication options as shown below:

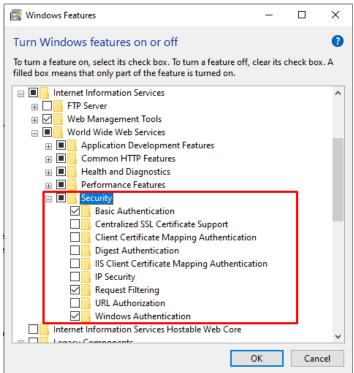

14. Now expand **Windows Process Activation Service** option. Check the boxes next to all 3 displayed options as shown below. Once you have made all the above configurations, click on the OK button highlighted below:

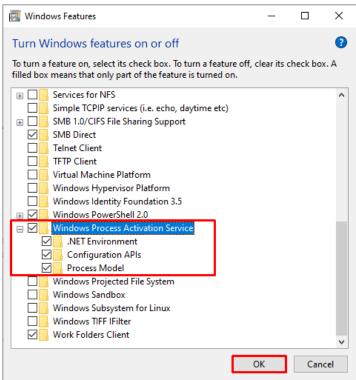

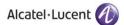

 $\times$ ~ 🛐 Windows Features Searching for required files Cancel  $\times$  Windows Features Applying changes Cancel

A new window will be displayed once you press OK button as shown below:

**Note:** When the above progress window disappears, please restart your computer. This will ensure that the new configuration can take effect.

15. Now go back to the **Control Panel** and select **Administrative Tools** as highlighted below:

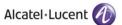

| ust your computer's settings         |                      |                                      |                         | View by: Large icons 🔻        |
|--------------------------------------|----------------------|--------------------------------------|-------------------------|-------------------------------|
| 2050 IP Softphone (32-bit)           | Y Action Center      | Administrative Tools                 | AutoPlay                | Backup and Restore            |
| Color Management                     | Credential Manager   | Date and Time                        | Default Programs        | Desktop Gadgets               |
| Device Manager                       | Devices and Printers | 🦉 Display                            | Ease of Access Center   | Folder Options                |
| Fonts                                | Getting Started      | 🦓 HomeGroup                          | IDT Audio Control Panel | lndexing Options              |
| Intel(R) Graphics and<br>Media       | nternet Options      | Java (32-bit)                        | < Keyboard              | Location and Other<br>Sensors |
| Mail (32-bit)                        | 💣 Mouse              | Network and Sharing<br>Center        | Notification Area Icons | NVIDIA Control Panel          |
| Performance Information<br>and Tools | Versonalization      | Phone and Modem                      | Power Options           | Programs and Features         |
| Recovery                             | Region and Language  | RemoteApp and Desktop<br>Connections | Sound                   | Speech Recognition            |
| Sync Center                          | 🛃 System             | Taskbar and Start Menu               | Troubleshooting         | & User Accounts               |
| Windows Anytime<br>Upgrade           | Windows CardSpace    | Windows Defender                     | Windows Firewall        | Windows Mobility Center       |
| Windows Update                       |                      |                                      |                         |                               |

16. Select Local Security Policy as highlighted below:

| Name                                                                                                    | Date modified      | Туре     | Size |
|----------------------------------------------------------------------------------------------------|--------------------|----------|------|
| 🏇 Component Services                                                                                                    | 07/12/2019 2:09 pm | Shortcut | 2 KB |
| 🎥 Computer Management                                                                                                    | 07/12/2019 2:09 pm | Shortcut | 2 KB |
| 🗯 Defragment and Optimize Drives                                                                                                    | 07/12/2019 2:09 pm | Shortcut | 2 KB |
| 🔚 Disk Cleanup                                                                                                    | 07/12/2019 2:09 pm | Shortcut | 2 KB |
| 🎦 Event Viewer                                                                                                    | 07/12/2019 2:09 pm | Shortcut | 2 KB |
| Internet Information Services (IIS) 6.0 Ma                                                                                                    | 07/12/2019 2:10 pm | Shortcut | 2 KB |
| 鶢 Internet Information Services (IIS) Manager                                                                                                    | 07/12/2019 2:10 pm | Shortcut | 2 KB |
| 🔝 iSCSI Initiator                                                                                                    | 07/12/2019 2:09 pm | Shortcut | 2 KB |
| 📇 Local Security Policy                                                                                                    | 07/12/2019 2:10 pm | Shortcut | 2 KB |
| Representation International International I | 28/07/2020 2:21 pm | Shortcut | 2 KB |
| Microsoft .NET Framework 1.1 Wizards                                                                                                    | 28/07/2020 2:21 pm | Shortcut | 2 KB |
| 📻 ODBC Data Sources (32-bit)                                                                                                    | 07/12/2019 2:10 pm | Shortcut | 2 KB |
| 🚎 ODBC Data Sources (64-bit)                                                                                                    | 07/12/2019 2:09 pm | Shortcut | 2 KB |
| 🔊 Performance Monitor                                                                                                    | 07/12/2019 2:09 pm | Shortcut | 2 KB |
| 汩 Print Management                                                                                                    | 07/12/2019 2:46 am | Shortcut | 2 KB |
| Recovery Drive                                                                                                    | 07/12/2019 2:09 pm | Shortcut | 2 KB |
| 寣 Registry Editor                                                                                                    | 07/12/2019 2:09 pm | Shortcut | 2 KB |
| 🔊 Resource Monitor                                                                                                    | 07/12/2019 2:09 pm | Shortcut | 2 KB |

17. Double Click on Local Policies option in the left menu and following options will be displayed:

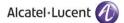

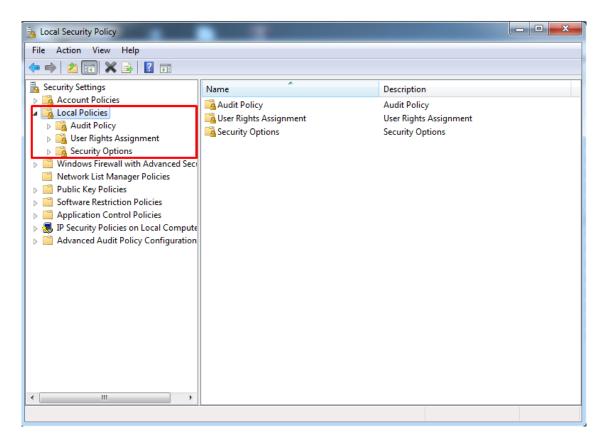

18. Double click on **User Rights Assignment** option from the displayed menu as highlighted below and the right hand screen will display a list of rights as shown below:

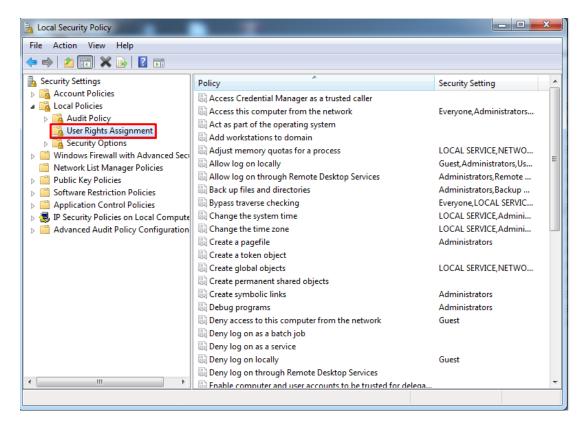

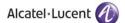

19. Now go to the right hand side panel, double click on the command Log on as a service, as shown below:

| 🚡 Local Security Policy                                                                                                    |                                                                                                    |                                                                                                    | x |
|----------------------------------------------------------------------------------------------------|----------------------------------------------------------------------------------------------------|----------------------------------------------------------------------------------------------------|---|
| File Action View Help                                                                                                    |                                                                                                    |                                                                                                    |   |
| 🗢 🔿 📶 🗶 🗐 😹 🚺 🖬                                                                                                    |                                                                                                    |                                                                                                    |   |
| <ul> <li>Security Settings</li> <li>Account Policies</li> <li>Cocal Policies</li> <li>Cocal Policies</li> <li>Cocal Policy</li> <li>User Rights Assignment</li> <li>Security Options</li> <li>Windows Firewall with Advanced Security Opticies</li> <li>Public Key Policies</li> <li>Software Restriction Policies</li> <li>Software Restriction Policies</li> <li>Software Restriction Policies</li> <li>Software Audit Policy Configuration</li> </ul> |                                                                                                    | Security Setting Administrators LOCAL SERVICE,NETWO LOCAL SERVICE,NETWO Users Administrators Administrators Administrators,Backup NETWORK SERVICE,SQL Administrators Administrators Administrators Administrators Administrators Administrators LOCAL SERVICE,NETWO Administrators,Backup Administrators,Backup Administrators,Backup Administrators,Backup Administrators,Backup Administrators,Backup Administrators,Backup Administrators,Backup Administrators,Backup Administrators,Backup Administrators,Backup Administrators,Backup | • |
| ۰ III ۲                                                                                                    | <ul> <li>Synchronize directory service data</li> <li>Take ownership of files or other objects</li> </ul> | Administrators                                                                                                    |   |
|                                                                                                    |                                                                                                    |                                                                                                    |   |

20. Click on Add User or Group, as shown below:

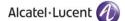

| Log on as a service Properties                                                                                                    | ?  | ×      |
|----------------------------------------------------------------------------------------------------|----|--------|
| Local Security Setting Explain                                                                                                    |    |        |
| Log on as a service                                                                                                    |    |        |
| *S-1-5-21-701814442-4272699955-3851783055-500<br>ASPNET<br>IIS APPPOOL\.NET v2.0<br>IIS APPPOOL\.NET v2.0 Classic<br>IIS APPPOOL\.NET v4.5 Classic<br>IIS APPPOOL\.NET v4.5 Classic<br>IIS APPPOOL\Classic .NET AppPool<br>IIS APPPOOL\Classic .NET AppPool<br>IIS APPPOOL\DefaultAppPool<br>NETWORK SERVICE<br>NT SERVICE\ALL SERVICES<br>NT SERVICE\SQLESQLEXPRESS<br>NT SERVICE\SQLESQLEXPRESS<br>NT SERVICE\SQLESQLEXPRESS |    | N<br>N |
| Add User or Group Remove                                                                                                    |    |        |
| OK Cancel                                                                                                    | Ap | ply    |

21. To add a New User, click on the highlighted button Advanced.

| Select this object type:           |                                   |              |
|------------------------------------|-----------------------------------|--------------|
| Users, Service Accounts, Groups    | , or Built-in security principals | Object Types |
| From this location:                |                                   |              |
| distanting in the                  |                                   | Locations    |
|                                    |                                   | Locations    |
| Inter the object names to select ( | examples):                        | Locations    |
| Enter the object names to select ( | examples):                        | Check Names  |
| Enter the object names to select ( | examples):                        |              |

22. To display the list of users, click on the highlighted button Find Now as highlighted below:

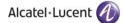

| Select Users or (  | Groups                 |        |            | ×            |
|--------------------|------------------------|--------|------------|--------------|
| Select this object |                        |        |            |              |
| Users or Built-in  | security principals    |        | <br>Object | Types        |
| From this location |                        |        | <br>       |              |
| AQEEL-TESTIN       | G                      |        | <br>Loca   | tions        |
| Common Querie      | es                     |        |            |              |
| Name:              | Starts with $\ \ \lor$ |        |            | Columns      |
| Description:       | Starts with $~\sim~$   |        |            | Find Now     |
| Disabled a         | ccounts                |        |            | Stop         |
| Non expirir        | ng password            |        |            |              |
| Days since la:     | st logon:              | $\sim$ |            | <del>/</del> |
|                    |                        |        |            |              |
| Search results:    |                        |        | <br>OK     | Cancel       |
| Name               | In Folder              |        |            |              |
|                    |                        |        |            |              |
|                    |                        |        |            |              |
|                    |                        |        |            |              |
|                    |                        |        |            |              |
|                    |                        |        |            |              |
|                    |                        |        |            |              |
|                    |                        |        |            |              |
|                    |                        |        |            |              |

A list of users is displayed in the lower section Select the **Administrator** and click **OK** as shown below:

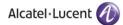

| Select Users, Computers, Servi | ce Accounts, or Gr       | oups        | 8              | X   |
|--------------------------------|--------------------------|-------------|----------------|-----|
| Select this object type:       |                          |             |                |     |
| Users, Service Accounts, Group | ps, or Built-in security | principals  | Object Types   | ]   |
| From this location:            |                          |             |                |     |
| ghostsoftware.local            |                          |             | Locations      | ]   |
| Common Queries                 |                          |             |                |     |
| Name: Starts with •            |                          |             | Colum          |     |
| Description: Starts with v     |                          |             | Find           | Now |
| Disabled accounts              |                          |             | Sto            | p   |
| Non expiring password          |                          |             |                |     |
| Days since last logon:         | Y                        |             | 8              | >   |
|                                |                          |             |                |     |
| Search results:                |                          |             | OK Can         | cel |
| Name (RDN)                     | E-Mail Address           | Description | In Folder      | *   |
| Administrators                 |                          |             | presidents.    |     |
| Aberligenceres                 |                          |             | possible and   |     |
| Color alla                     |                          |             | property and a |     |
| Company and                    |                          |             | production in  |     |
| Arrest Table                   |                          |             | postadores in  |     |
| a demail success               |                          |             |                |     |
|                                |                          |             | productions in |     |
| A later                        |                          |             | Protections 1  |     |

- 23. The User has now been selected so click OK to finish the process.
- 24. The user is shown below, under Local Security Settings section. Now click OK, as shown below.

| Log on as a service Properties                                                                                                    | ?  | ×   |
|----------------------------------------------------------------------------------------------------|----|-----|
| Local Security Setting Explain                                                                                                    |    |     |
| Log on as a service                                                                                                    |    |     |
| *S-1-5-21-701814442-4272699955-3851783055-500         AQEEL-TESTING\Administrator         ASFNET         IIS APPPOOL\.NET v2.0         IIS APPPOOL\.NET v2.0 Classic         IIS APPPOOL\.NET v4.5         IIS APPPOOL\.NET v4.5         IIS APPPOOL\.NET v4.5         IIS APPPOOL\.NET v4.5 Classic         IIS APPPOOL\DefaultAppPool         IIS APPPOOL\DefaultAppPool         IIS APPPOOL\DefaultAppPool         NETWORK SERVICE         NT SERVICE\ALL SERVICES         NT SERVICE\SQL AccestESQL         NT SERVICE\SQL AccestESQL | ~  |     |
| Add User or Group Remove                                                                                                    |    |     |
| OK Cancel                                                                                                    | Ap | ply |

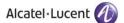

25. Close the Local Security Policy window, and also close the Administrative Tools window.

26. Go to the **Control Panel** select **Administrative Tools** and double click on the **Internet Information Services (IIS) Manager** window as shown below:

| Name                                                                                                    | Date modified      | Туре     | Size |
|----------------------------------------------------------------------------------------------------|--------------------|----------|------|
| 🌮 Component Services                                                                                                    | 07/12/2019 2:09 pm | Shortcut | 2 KE |
| 🎥 Computer Management                                                                                                    | 07/12/2019 2:09 pm | Shortcut | 2 KE |
| 🎦 Defragment and Optimize Drives                                                                                                    | 07/12/2019 2:09 pm | Shortcut | 2 KE |
| 🚟 Disk Cleanup                                                                                                    | 07/12/2019 2:09 pm | Shortcut | 2 KE |
| 🔢 Event Viewer                                                                                                    | 07/12/2019 2:09 pm | Shortcut | 2 KE |
| 🗊 Internet Information Services (IIS) 6.0 Manager                                                                                                    | 07/12/2019 2:10 pm | Shortcut | 2 KI |
| 📔 Internet Information Services (IIS) Manager                                                                                                    | 07/12/2019 2:10 pm | Shortcut | 2 KI |
| 🚴 iSCSI Initiator                                                                                                    | 07/12/2019 2:09 pm | Shortcut | 2 KI |
| http://www.com/action/action/a | 07/12/2019 2:10 pm | Shortcut | 2 KI |
| Nicrosoft .NET Framework 1.1 Configuration                                                                                                    | 28/07/2020 2:21 pm | Shortcut | 2 KI |
| Nicrosoft .NET Framework 1.1 Wizards                                                                                                    | 28/07/2020 2:21 pm | Shortcut | 2 KI |
| 📆 ODBC Data Sources (32-bit)                                                                                                    | 07/12/2019 2:10 pm | Shortcut | 2 KI |
| 🚡 ODBC Data Sources (64-bit)                                                                                                    | 07/12/2019 2:09 pm | Shortcut | 2 KI |
| 🔊 Performance Monitor                                                                                                    | 07/12/2019 2:09 pm | Shortcut | 2 KI |
| 🔚 Print Management                                                                                                    | 07/12/2019 2:46 am | Shortcut | 2 KI |
| 📷 Recovery Drive                                                                                                    | 07/12/2019 2:09 pm | Shortcut | 2 KI |
| 🚏 Registry Editor                                                                                                    | 07/12/2019 2:09 pm | Shortcut | 2 KI |
| 🔊 Resource Monitor                                                                                                    | 07/12/2019 2:09 pm | Shortcut | 2 KI |
| 👫 Services                                                                                                    | 07/12/2019 2:09 pm | Shortcut | 2 KI |
| 🔁 System Configuration                                                                                                    | 07/12/2019 2:09 pm | Shortcut | 2 KI |
| 🕺 System Information                                                                                                    | 07/12/2019 2:09 pm | Shortcut | 2 KI |
| Ð Task Scheduler                                                                                                    | 07/12/2019 2:09 pm | Shortcut | 2 KE |

27. Now expand **PC name** from the left hand panel and select **Application Pools**, in the left hand side panel, as shown below:

| ← →                                         | ls                                                                                                    |                                              |                                                                         |                                                                                                    |                       |                                         | 🐱 🖂 🙆                                                |
|---------------------------------------------|----------------------------------------------------------------------------------------------------|----------------------------------------------|-------------------------------------------------------------------------|----------------------------------------------------------------------------------------------------|-----------------------|-----------------------------------------|------------------------------------------------------|
| File View Help                              |                                                                                                    |                                              |                                                                         |                                                                                                    |                       |                                         |                                                      |
| onnections                                  |                                                                                                    | Kan Daala                                    |                                                                         |                                                                                                    |                       |                                         | Actions                                              |
| AQEEL-TESTING (AQEEL-TESTING\Administrator) | 11 P                                                                                                    | tion Pools                                   | application pools or                                                    | the server. Application                                                                                              | n pools are associate | d with worker processes, contain one or | Add Application Pool<br>Set Application Pool Default |
| Application Pools                           | more applications, an                                                                                                    | d provide isolation amo                      | ig different applicati                                                  | ons.                                                                                                    |                       |                                         | Help                                                 |
|                                             | Filter:                                                                                                    | 👻 🐨 Go 🕞 😽 S                                 | how All Group by:                                                       | No Grouping                                                                                                    | -                     |                                         |                                                      |
|                                             | INET v2.0     NET v2.0 Classic     INET v4.5     INET v4.5     Classic     INET v4.5 Classic     Classic .NET A4.5     Classic .NET Ap     DefaultAppPool | Started v4.0<br>Started v4.0<br>Started v2.0 | Integrated<br>Classic<br>Integrated<br>Classic<br>Classic<br>Integrated | ApplicationPoold<br>ApplicationPoold<br>ApplicationPoold<br>ApplicationPoold<br>ApplicationPoold<br>ApplicationPoold | 0<br>0<br>0           |                                         |                                                      |
| ady                                         | Features View                                                                                                    | Content View                                 |                                                                         |                                                                                                    |                       |                                         |                                                      |

28. The **Applications Pools** pane appears in the central pane. Click on **DefaultAppPool** as highlighted below:

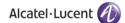

| ← → I AQEEL-TESTING ► Application Pool      | ols                                               |                          |                                     |                                              |                         |                      |                                         | 🖬 🔤 🔂 🔞                                              |
|---------------------------------------------|---------------------------------------------------|--------------------------|-------------------------------------|----------------------------------------------|-------------------------|----------------------|-----------------------------------------|------------------------------------------------------|
| File View Help                              |                                                   |                          |                                     |                                              |                         |                      |                                         |                                                      |
| Connections                                 | Applicat                                          | ion Po                   | ols                                 |                                              |                         |                      |                                         | Actions                                              |
| AQEEL-TESTING (AQEEL-TESTING\Administrator) | 42                                                |                          |                                     |                                              |                         |                      |                                         | Add Application Pool<br>Set Application Pool Default |
| Application Pools                           | This page lets you view<br>more applications, and | v and man<br>d provide i | age the list of a<br>solation among | oplication pools on<br>different application | the server. Application | pools are associated | d with worker processes, contain one or | Application Pool Tasks                               |
| > 🔞 Sites                                   | Filter:                                           |                          | -                                   | w All Group by:                              |                         |                      |                                         | Start                                                |
|                                             | Name                                              | Status                   |                                     | Managed Pipel                                |                         | Applications         |                                         | Stop                                                 |
|                                             | INAME<br>INAME                                    | Started                  | v2.0                                | 2 1                                          | ApplicationPoolld       |                      |                                         | 🗢 Recycle                                            |
|                                             | .NET v2.0 Classic                                 |                          | v2.0<br>v2.0                        | Integrated<br>Classic                        | ApplicationPoolid       |                      |                                         | Edit Application Pool                                |
|                                             | .NET v4.5                                         | Started                  | v4.0                                | Integrated                                   | ApplicationPoolld       |                      |                                         | Basic Settings                                       |
|                                             | .NET v4.5 Classic                                 |                          | v4.0                                | Classic                                      | ApplicationPoolld       |                      |                                         | Recycling                                            |
|                                             | Classic .NET Ap                                   |                          | v2.0                                | Classic                                      | ApplicationPoolld       |                      |                                         | Advanced Settings                                    |
|                                             |                                                   | Started                  | v4.0                                | Integrated                                   | ApplicationPoolld       | 16                   | ]                                       | Rename                                               |
|                                             |                                                   |                          |                                     |                                              |                         |                      |                                         | X Remove                                             |
|                                             |                                                   |                          |                                     |                                              |                         |                      |                                         | View Applications                                    |
|                                             |                                                   |                          |                                     |                                              |                         |                      |                                         | Help                                                 |
|                                             |                                                   |                          |                                     |                                              |                         |                      |                                         |                                                      |
|                                             |                                                   |                          |                                     |                                              |                         |                      |                                         |                                                      |
|                                             |                                                   |                          |                                     |                                              |                         |                      |                                         |                                                      |
|                                             |                                                   |                          |                                     |                                              |                         |                      |                                         |                                                      |
|                                             |                                                   |                          |                                     |                                              |                         |                      |                                         |                                                      |
|                                             |                                                   |                          |                                     |                                              |                         |                      |                                         |                                                      |
|                                             |                                                   |                          |                                     |                                              |                         |                      |                                         |                                                      |
|                                             |                                                   |                          |                                     |                                              |                         |                      |                                         |                                                      |
|                                             |                                                   |                          |                                     |                                              |                         |                      |                                         |                                                      |
|                                             |                                                   |                          |                                     |                                              |                         |                      |                                         |                                                      |
|                                             |                                                   |                          |                                     |                                              |                         |                      |                                         |                                                      |
|                                             |                                                   |                          |                                     |                                              |                         |                      |                                         |                                                      |
|                                             |                                                   |                          |                                     |                                              |                         |                      |                                         |                                                      |
|                                             | Features View                                     |                          |                                     |                                              |                         |                      |                                         |                                                      |

30. Now go to the **Actions** panel on the right hand side, and click on **Advanced Settings**, as shown below:

| ← → AQEEL-TESTING ► Application Pool                                    | ls        |                    |                                              |                                                                                       |                                                                                                    |                     |                                          | 😰 🖂 🙆 🔞                                                                                                    |
|-------------------------------------------------------------------------|-----------|--------------------|----------------------------------------------|---------------------------------------------------------------------------------------|----------------------------------------------------------------------------------------------------|---------------------|------------------------------------------|----------------------------------------------------------------------------------------------------|
| File View Help                                                          |           |                    |                                              |                                                                                       |                                                                                                    |                     |                                          |                                                                                                    |
| onnections AQEEL-TESTING (AQEEL-TESTING\Administrator) Definition Pools | Applicati | / and mana         | ge the list of ap                            |                                                                                       |                                                                                                    | pools are associate | ed with worker processes, contain one or | Actions<br>Add Application Pool<br>Set Application Pool Default<br>Application Pool Tasks                                                                                                    |
| > 🖸 Sites                                                               | Filter:   |                    | Go 🕞 🖵 Sho                                   | w All Group by:                                                                       | No Grouping                                                                                                    |                     |                                          | ▶ Start                                                                                                    |
|                                                                         | Name      | Started<br>Started | v2.0<br>v4.0<br>v4.0<br>v4.0<br>v2.0<br>v4.0 | Managed Pipel<br>Integrated<br>Classic<br>Classic<br>Classic<br>Classic<br>Integrated | ldentity<br>ApplicationPoolld<br>ApplicationPoolld<br>ApplicationPoolld<br>ApplicationPoolld<br>ApplicationPoolld | 0<br>0<br>0         |                                          | <ul> <li>Stop</li> <li>Bstop</li> <li>Recycle</li> <li>Edit Application Pool</li> <li>Basic Settings</li> <li>Recycling</li> <li>Advanced Settings</li> <li>Rename</li> <li>Remove</li> <li>View Applications</li> <li>Help</li> </ul> |

Following screen is displayed when you click on **Advanced Settings.** In **Advanced Settings**, if the **General** option is closed, with a + sign beside it, click on + sign to open and expand it.

31. Choose .NET Framework Version and set its value to V4.0 as shown below:

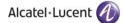

| _        | (General)                  |                                                                           | -1   |
|----------|----------------------------|---------------------------------------------------------------------------|------|
|          | .NET Framework Version     | v4.0                                                                      | •    |
|          | Enable 32-Bit Applications | v4.0                                                                      |      |
|          | Managed Pipeline Mode      | v2.0                                                                      | Ľ.   |
|          | Name                       | No Managed Code                                                           | =    |
|          | Queue Length               | 1000                                                                      |      |
| _        | Start Automatically        | True                                                                      | -11  |
| -        | CPU                        |                                                                           | 1    |
|          | Limit                      | 0                                                                         |      |
|          | Limit Action               | NoAction                                                                  |      |
|          | Limit Interval (minutes)   | 5                                                                         |      |
|          | Processor Affinity Enabled | False                                                                     |      |
|          | Processor Affinity Mask    | 4294967295                                                                |      |
| -        | Process Model              |                                                                           |      |
|          | Identity                   | ApplicationPoolIdentity                                                   |      |
|          | Idle Time-out (minutes)    | 20                                                                        |      |
|          | Load User Profile          | True                                                                      |      |
|          | Maximum Worker Processes   | 1                                                                         |      |
|          | Ping Enabled               | True                                                                      | -    |
| [ <br>sp |                            | gures the application pool to load a<br>work. Selecting "No Managed Code" | will |

32. Choose Enable 32-Bit Applications and set its value to True, as shown below:

| INET Framework Version     v4.0       Enable 32-Bit Applications     True       Managed Pipeline Mode     True       Name     False       Queue Length     1000       Start Automatically     True       CPU     Initiant Constraints       Limit Action     NoAction       Limit Interval (minutes)     5       Processor Affinity Enabled     False       Process Model     Identity       Identity     ApplicationPoolIdentity       Idel Time-out (minutes)     20 | -                          |
|----------------------------------------------------------------------------------------------------|----------------------------|
| Managed Pipeline Mode       True         Name       False         Queue Length       1000         Start Automatically       True         CPU       Limit         Limit Action       NoAction         Limit Interval (minutes)       5         Processor Affinity Enabled       False         Process Model       Identity         ApplicationPoolIdentity                                                                                                    | mework Version v4.0        |
| Name     False       Queue Length     1000       Start Automatically     True       CPU     Limit       Limit Action     NoAction       Limit Interval (minutes)     5       Processor Affinity Enabled     False       Process Model     Identity                                                                                                    | 2-Bit Applications True    |
| Queue Length     1000       Start Automatically     True       CPU     Limit       Limit Action     NoAction       Limit Interval (minutes)     5       Processor Affinity Enabled     False       Process Model     Identity                                                                                                    | l Pipeline Mode True       |
| Start Automatically     True       Start Automatically     True       CPU     Limit       Limit     0       Limit Action     NoAction       Limit Interval (minutes)     5       Processor Affinity Enabled     False       Processor Affinity Mask     4294967295       Process Model     Identity                                                                                                    | False                      |
| CPU         Limit       0         Limit Action       NoAction         Limit Interval (minutes)       5         Processor Affinity Enabled       False         Process or Affinity Mask       4294967295         Process Model       Identity                                                                                                    | ength 1000                 |
| Limit     0       Limit Action     NoAction       Limit Interval (minutes)     5       Processor Affinity Enabled     False       Processor Affinity Mask     4294967295       Process Model     Identity                                                                                                    | omatically True            |
| Limit Action     NoAction       Limit Action     NoAction       Limit Interval (minutes)     5       Processor Affinity Enabled     False       Processor Affinity Mask     4294967295       Process Model     Identity                                                                                                    |                            |
| Limit Interval (minutes)     5       Processor Affinity Enabled     False       Processor Affinity Mask     4294967295       Process Model     Identity                                                                                                    | 0                          |
| Processor Affinity Enabled     False       Processor Affinity Mask     4294967295       Process Model     Identity                                                                                                    | tion NoAction              |
| Processor Affinity Mask     4294967295       Process Model     Identity       Identity     ApplicationPoolIdentity                                                                                                    | erval (minutes) 5          |
| Process Model      Identity     ApplicationPoolIdentity                                                                                                    | r Affinity Enabled False   |
| Identity ApplicationPoolIdentity                                                                                                    | r Affinity Mask 4294967295 |
|                                                                                                    | Model                      |
| Idle Time-out (minutes) 20                                                                                                    | ApplicationPoolIdentity    |
|                                                                                                    | e-out (minutes) 20         |
| Load User Profile True                                                                                                    | er Profile True            |
| Maximum Worker Processes 1                                                                                                    | n Worker Processes 1       |
| Ping Enabled True                                                                                                    | bled True                  |

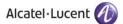

33. Select **Managed Pipeline Mode** option using the dropdown menu and select **Integrated** option as shown below:

| E   | NET Framework Version<br>inable 32-Bit Applications | v4.0<br>True            |   |
|-----|-----------------------------------------------------|-------------------------|---|
| _   |                                                     | True                    |   |
| Ν   |                                                     |                         |   |
|     | Managed Pipeline Mode                               | Integrated 🔹            |   |
| N   | Vame                                                | Integrated              |   |
| Q   | Queue Length                                        | Classic                 |   |
| St  | itart Automatically                                 | True                    | 1 |
|     | PU                                                  |                         | L |
| Li  | imit                                                | 0                       |   |
| Li  | imit Action                                         | NoAction                |   |
| Li  | imit Interval (minutes)                             | 5                       |   |
| Ρ   | Processor Affinity Enabled                          | False                   |   |
| Ρ   | Processor Affinity Mask                             | 4294967295              |   |
| 🗆 P | Process Model                                       |                         |   |
| Ic  | dentity                                             | ApplicationPoolIdentity |   |
| Ic  | dle Time-out (minutes)                              | 20                      |   |
| L   | .oad User Profile                                   | True                    |   |
| N   | Maximum Worker Processes                            | 1                       |   |
| Ρ   | Ping Enabled                                        | True                    |   |

34. Press OK and close the Internet Information Services (IIS) Manager and Administrative Tools window.

Please restart your computer after you have made the above mentioned configurations so that the changes can be applied.

### 3.2 IIS & .NET Framework Configurations for Windows Server 2012, 2016 & 2019

Please perform following configurations of IIS & .NET Framework on a machine that is operating on Windows Server 2012, 2016 or 2019 OS prior to installation of Rainbow Connector on it.

1. Click on the Windows button by dragging the cursor to the bottom right corner. This opens the following screen:

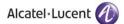

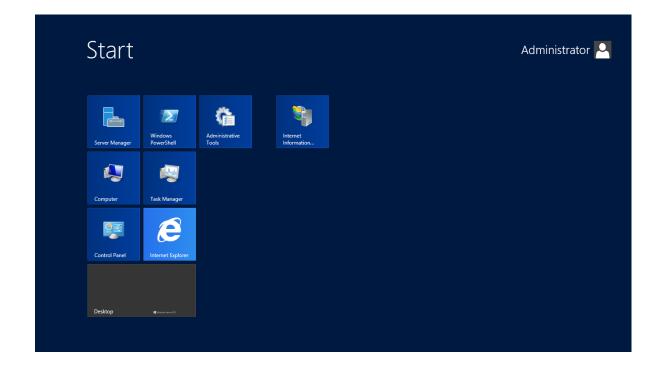

2. Go to search bar and type **Control Panel** as displayed below:

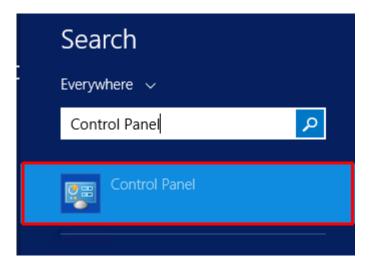

3. Click on **Programs** option that is highlighted below:

Alcatel·Lucent

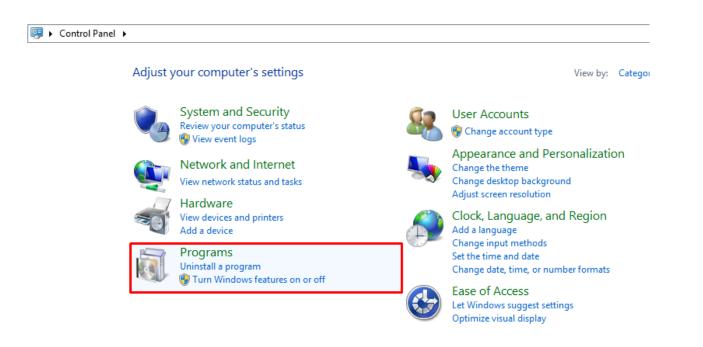

4. Click on Turn Windows features on or off as highlighted below:

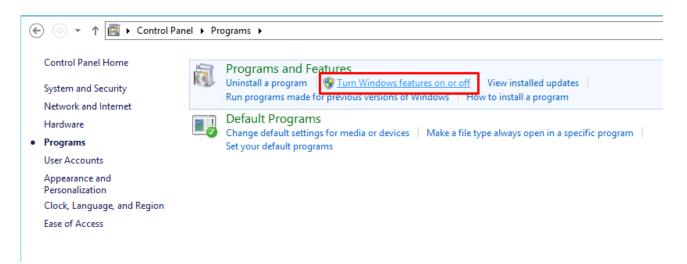

Following screen is displayed when you click on Turn Windows features on or off:

| Server Ma                                                                  | anager • Dashboard                                                                                                    |                                                                                                    |                                                                                             |
|----------------------------------------------------------------------------|----------------------------------------------------------------------------------------------------|----------------------------------------------------------------------------------------------------|---------------------------------------------------------------------------------------------|
| Dashboard     Local Server     All Servers     File and Storage Services ▷ | WELCOME TO SERVER MANAGER                                                                                                    | nfigure this local server                                                                                              |                                                                                             |
|                                                                            | WHAT'S NEW 4 C                                                                                                    | Add roles and features<br>Add other servers to manage<br>Create a server group<br>Connect this server to cloud service | S                                                                                           |
|                                                                            | ILEARN MORE         ROLES AND SERVER GROUPS         Roles: 1   Server groups: 1   Servers to         File and Storage         Services | atal: 1<br>Local Server 1                                                                                              | All Servers 1                                                                               |
|                                                                            | <ul> <li>Manageability</li> <li>Events</li> <li>Performance</li> <li>BPA results</li> </ul>                                            | Manageability     Events     Services     Performance     BPA results     11/6/2020 4:00 AM                            | Manageability     Events     Services     Performance     BPA results     11/6/2020 4:00 AM |

5. In the Server Manager, click on Add Roles and Features and click on Next button as highlighted below:

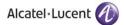

| A                                                         | Add Roles and Features Wizard                                                                                                    |
|-----------------------------------------------------------|----------------------------------------------------------------------------------------------------|
| Before you begin                                          | DESTINATION SERVER<br>WIN-NRMM9HK6TQH                                                                                                    |
| Before You Begin<br>Installation Type<br>Server Selection | This wizard helps you install roles, role services, or features. You determine which roles, role services, or features to install based on the computing needs of your organization, such as sharing documents, or hosting a website.                                                                                                    |
| Server Roles                                              | To remove roles, role services, or features:<br>Start the Remove Roles and Features Wizard                                                                                                    |
| Features<br>Confirmation<br>Results                       | <ul> <li>Before you continue, verify that the following tasks have been completed:</li> <li>The Administrator account has a strong password</li> <li>Network settings, such as static IP addresses, are configured</li> <li>The most current security updates from Windows Update are installed</li> <li>If you must verify that any of the preceding prerequisites have been completed, close the wizard, complete the steps, and then run the wizard again.</li> <li>To continue, click Next.</li> </ul> |
|                                                           | Skip this page by default                                                                                                    |
|                                                           | < Previous Next > Install Cancel                                                                                                    |

Once on next screen, click on **Role-based or feature-based installation** option and click on **Next** as highlighted below:

| à                                     | Add Roles and Features Wizard                                                                                                    | _ <b>D</b> X                          |
|---------------------------------------|----------------------------------------------------------------------------------------------------|---------------------------------------|
| Select installation                   | n type                                                                                                    | DESTINATION SERVER<br>WIN-NRMM9HK6TQH |
| Before You Begin<br>Installation Type | Select the installation type. You can install roles and features on a running machine, or on an offline virtual hard disk (VHD).                                                         | physical computer or virtual          |
| Server Selection                      | Role-based or feature-based installation<br>Configure a single server by adding roles, role services, and features.                                                                      |                                       |
| Features<br>Confirmation<br>Results   | <ul> <li>Remote Desktop Services installation</li> <li>Install required role services for Virtual Desktop Infrastructure (VDI) to cr<br/>or session-based desktop deployment.</li> </ul> | eate a virtual machine-based          |
|                                       |                                                                                                    |                                       |
|                                       |                                                                                                    |                                       |
|                                       |                                                                                                    |                                       |
|                                       |                                                                                                    |                                       |
|                                       | < <u>P</u> revious <u>N</u> ext >                                                                                                    | Install Cancel                        |

ALE International proprietary and confidential. Copyright © 2021. All rights reserved. 6. This is the server selection screen, select your desired **Server** and then Click **Next** as highlighted below:

| 🚡 Add Roles and Features Wizard 💶 🗖 🗙                     |                                                                                                    |                             |                                                                        |                        | x      |   |
|-----------------------------------------------------------|----------------------------------------------------------------------------------------------------|-----------------------------|------------------------------------------------------------------------|------------------------|--------|---|
| Select destination                                        | on server                                                                                                    |                             |                                                                        | DESTINATIO<br>WIN-NRMM |        |   |
| Before You Begin<br>Installation Type<br>Server Selection | <ul> <li>Select a server or a virtual hard disk on which to install roles and features.</li> <li>Select a server from the server pool</li> <li>Select a virtual hard disk</li> </ul> |                             |                                                                        |                        |        |   |
| Server Roles<br>Features<br>Confirmation                  | Server Pool                                                                                                    |                             |                                                                        |                        |        |   |
| Results                                                   | Name<br>WIN-NRMM9HK6TQH                                                                                                    | IP Address<br>172.20.22.108 | Operating System<br>Microsoft Windows Server 201                       | 2 R2 Standard          |        |   |
|                                                           |                                                                                                    | erver Manager. Off          | dows Server 2012, and that have b<br>line servers and newly-added serv |                        |        |   |
|                                                           |                                                                                                    | < Pre                       | vious Next >                                                           | nstall                 | Cancel | 1 |

On the next screen, scroll down and go to the Web Server (IIS) option.

When you click on the **Web Server (IIS)** option. Once open, click on the box next to **Include Management tools (if applicable)** as shown below:

| Add features                                    | that are requ                         | ired for Web Serv                 | er (IIS)?    |
|-------------------------------------------------|---------------------------------------|-----------------------------------|--------------|
| -                                               | ols are required t<br>led on the same | to manage this feature<br>server. | e, but do no |
|                                                 |                                       |                                   |              |
| <ul> <li>Web Server</li> <li>Manager</li> </ul> |                                       |                                   |              |
| -                                               | s] IIS Manageme                       | nt Console                        |              |
| [                                               | -,                                    |                                   |              |
|                                                 |                                       |                                   |              |
|                                                 |                                       |                                   |              |
|                                                 |                                       |                                   |              |
|                                                 |                                       |                                   |              |
|                                                 |                                       |                                   |              |
|                                                 |                                       |                                   |              |
|                                                 |                                       |                                   |              |
| ✓ Include mar                                   | agement tools (                       | if applicable)                    |              |
|                                                 |                                       | Add Features                      | Cance        |
|                                                 |                                       |                                   |              |

ALE International proprietary and confidential. Copyright © 2021. All rights reserved.

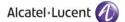

| Then click on Add Features | button as displayed below: |
|----------------------------|----------------------------|
|----------------------------|----------------------------|

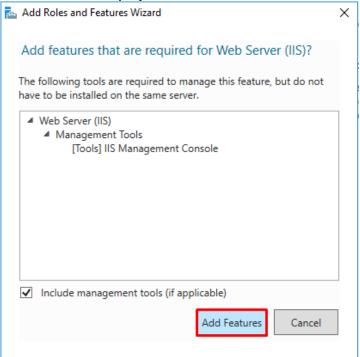

Following screen is displayed when you click on Add Features button. Web Server (IIS) option is checked. Click on Next button.

| Add Roles and Features Wizard                                                                 |                                                 | - 🗆 X                                                                                         |
|-----------------------------------------------------------------------------------------------|-------------------------------------------------|-----------------------------------------------------------------------------------------------|
| Select server roles                                                                           |                                                 | DESTINATION SERVER<br>WIN-Q3DREI9MDK5                                                         |
| Before You Begin<br>Installation Type<br>Server Selection                                     |                                                 | cription                                                                                      |
| Server Roles<br>Features<br>Web Server Role (IIS)<br>Role Services<br>Confirmation<br>Results | Active Directory Rights Management Services mar | b Server (IIS) provides a reliable,<br>nageable, and scalable Web<br>lication infrastructure. |
|                                                                                               | < Previous Next >                               | Install                                                                                       |

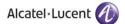

7. Expand the option of **NET Framework 3.5 Features** on the next screen by clicking on the ▷ icon. Following menu of features will be displayed:

| <b>B</b>                                                                | Add Roles and Features Wizard                                                                                                    | _ <b>D</b> X                                                                                                    |
|-------------------------------------------------------------------------|----------------------------------------------------------------------------------------------------|----------------------------------------------------------------------------------------------------|
| Select features<br>Before You Begin<br>Installation Type                | Select one or more features to install on the selected server.                                                                                                    | DESTINATION SERVER<br>WIN-NRMM9HK6TQH<br>Description                                                                                                    |
| Server Selection<br>Server Roles<br>Features<br>Confirmation<br>Results | Image: Sector State State Sta | NET Framework 3.5 combines the<br>power of the .NET Framework 2.0<br>APIs with new technologies for<br>building applications that offer<br>appealing user interfaces, protect<br>your customers' personal identity<br>information, enable seamless and<br>secure communication, and provide<br>the ability to model a range of<br>business processes. |
|                                                                         | < Previous Next                                                                                                    | > Install Cancel                                                                                                    |

8. Select Features from the left panel and a dialogue box will be displayed as shown below:

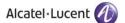

9. Select [Tools] IIS Management Console and click on Add Features option as highlighted below:

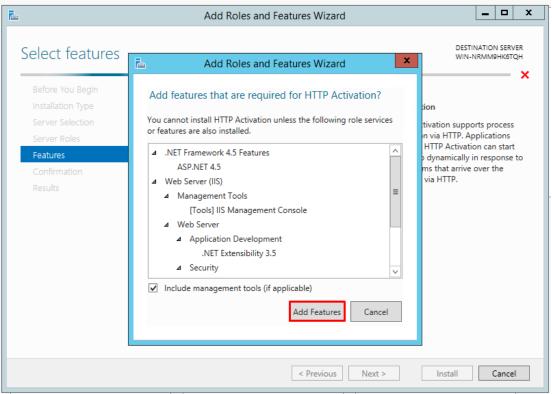

10. Both features will be activated in this manner as highlighted below:

| A                                                                                                    | Add Roles and Features Wizard                                                                                                    |                                       |
|----------------------------------------------------------------------------------------------------|----------------------------------------------------------------------------------------------------|---------------------------------------|
| Before You Begin<br>Installation Type<br>Server Selection<br>Server Roles<br>Features<br>Web Server Role (IIS)<br>Role Services<br>Confirmation<br>Results | Add Roles and Features Wizard         Select one or more features to install on the selected server.         Features         Image: Installed in the selected server installed in the selected server.         Image: Installed installed instal | DESTINATION SERVER<br>WIN-NRMM9HKGTQH |
|                                                                                                    | Data Center Bridging     Direct Play     Enhanced Storage     Failover Clustering <ul> <li>✓</li> <li>✓</li> <li>✓</li> </ul> <li>✓ Previous Next</li>                                                                                                    | > Install Cancel                      |

ALE International proprietary and confidential. Copyright © 2021. All rights reserved.

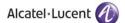

11. Now expand .NET Framework 4.5 Features as displayed below and check the box next to the feature ASP .NET 4.5

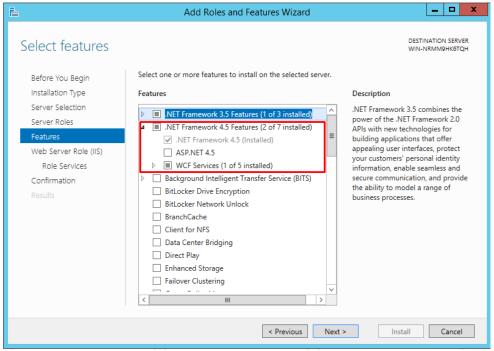

12. Expand **Windows Process Activation Service** and check all the features listed under this option as highlighted below

| <b>b</b>                                                                                                    | Add Roles and Features Wizard                                                                                                    | _ <b>D</b> X                                                                                                    |
|----------------------------------------------------------------------------------------------------|----------------------------------------------------------------------------------------------------|----------------------------------------------------------------------------------------------------|
| Select features<br>Before You Begin<br>Installation Type<br>Server Selection<br>Server Roles<br>Features<br>Web Server Role (IIS)<br>Role Services<br>Confirmation<br>Results | Select one or more features to install on the selected server.  Features           Windows Identity Foundation 3.5       \(\ncolor \ncolor \nco | DESTINATION SERVER<br>WIN-NRMM9HK6TQH<br>Description<br>Configuration APIs enable<br>applications that are built using<br>the .NET Framework to configure<br>Windows Process Activation Model<br>programmatically. This lets the<br>application developer automatically<br>configure Windows Process<br>Activation Model settings when the<br>application runs instead of requiring<br>the administrator to manually<br>configure these settings. |
|                                                                                                    | < Previous Next >                                                                                                    | Install Cancel                                                                                                    |

Press Next Button. Following screen of Web Server Roles (IIS) is displayed:

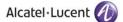

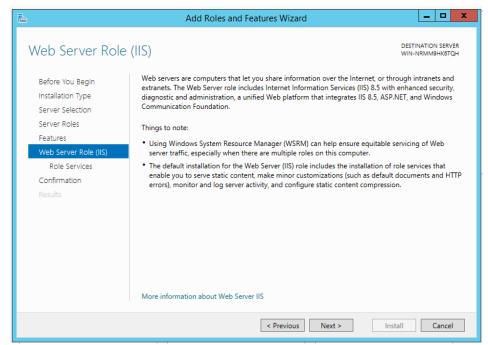

13. Click on Next and screen for Role Services is displayed. Check Boxes next to features Common HTTP Features, Default Document, Directory Browsing, HTTP Errors and Static Content as highlighted below:

| <b>b</b>                                                                                                    | Add Roles and Features Wizard                                                  | _ <b>D</b> X                                                                                                    |
|----------------------------------------------------------------------------------------------------|--------------------------------------------------------------------------------|----------------------------------------------------------------------------------------------------|
| Before You Begin<br>Installation Type<br>Server Selection<br>Server Roles<br>Features<br>Web Server Role (IIS)<br>Role Services<br>Confirmation<br>Results | S<br>Select the role services to install for Web Server (IIS)<br>Role services | DESTINATION SERVER<br>WIN-NRMM9HK6TQH<br>Description<br>Static Content allows the Web server<br>to publish static Web file formats,<br>such as HTML pages and image files. |
|                                                                                                    | ODBC Logging  Request Monitor  C  C  III  C  III  C  III  C  C  III  C  C      | 2                                                                                                    |
|                                                                                                    | < Previous No                                                                  | ext > Install Cancel                                                                                                    |

14. Now move to next option of **Health and Diagnostics** and check boxes next to features **HTTP Logging** and **Request Monitor** as highlighted below:

| la la la la la la la la la la la la la l                                                                                                    | Add Roles and Features Wizard                                          | _ <b>D</b> X                                                                                                    |
|----------------------------------------------------------------------------------------------------|------------------------------------------------------------------------|----------------------------------------------------------------------------------------------------|
| Select role service Before You Begin Installation Type Server Selection Server Roles Features Web Server Role (IIS) Role Services Confirmation Results |                                                                        | DESTINATION SERVER<br>WIN-NRMM9HK6TQH<br>Description<br>Request Monitor provides<br>infrastructure to monitor Web<br>application health by capturing<br>information about HTTP requests in<br>an IIS worker process.<br>Administrators and developers can<br>use Request Monitor to understand<br>which HTTP requests are executing<br>in a worker process when the worker<br>process has become unresponsive or<br>very slow. |
|                                                                                                    | Dynamic Content Compression  Dynamic Content Compression  V  C  III  V |                                                                                                    |
|                                                                                                    | < Previous Next                                                        | : > Install Cancel                                                                                                    |

15. Now move to next option of **Performance** and check box next to feature **Static Content Compression** as highlighted below:

| a                                                                                                    | Add Roles and Features Wizard                                                                                                    | _ <b>D</b> X                                                                                                    |
|----------------------------------------------------------------------------------------------------|----------------------------------------------------------------------------------------------------|----------------------------------------------------------------------------------------------------|
| Select role service<br>Before You Begin<br>Installation Type<br>Server Selection<br>Server Roles<br>Features<br>Web Server Role (IIS)<br>Role Services<br>Confirmation<br>Results | Select the role services to install for Web Server (IIS) Role services  Request Monitor  Request Monitor  Static Content Compression  Dynamic Content Compression  Security  Request Filtering Basic Authentication Centralized SSL Certificate Support Client Certificate Mapping Authentication Digest Authentication | DESTINATION SERVER<br>WIN-NRMM9HK6TQH<br>Description<br>Static Content Compression<br>provides infrastructure to configure<br>HTTP compression of static content.<br>This allows more efficient use of<br>bandwidth. Unlike dynamic<br>responses, compressed static<br>responses can be cached without<br>degrading CPU resources. |
|                                                                                                    | IIS Client Certificate Mapping Authenticatio IP and Domain Restrictions URL Authorization                                                                                                    | > Install Cancel                                                                                                    |

16. Now move to next option of **Security** and check boxes next to features **Request Filtering, Basic Authentication** and **Windows Authentication** as highlighted below:

| <b>b</b>                                                                                                    | Add Roles and Features Wizard                                                                                                    | _ <b>_</b> X                                                                                                    |
|----------------------------------------------------------------------------------------------------|----------------------------------------------------------------------------------------------------|----------------------------------------------------------------------------------------------------|
| Select role service<br>Before You Begin<br>Installation Type<br>Server Selection<br>Server Roles<br>Features<br>Web Server Role (IIS)<br>Role Services | Select the role services to install for Web Server (IIS) Role services  Static Content Compression  Dynamic Content Compression  Security Request Filtering Request Filtering Request Authentication                                                                                                    | DESTINATION SERVER<br>WIN-NRMM9HK6TQH<br>Description<br>Windows authentication is a low<br>cost authentication solution for<br>internal Web sites. This<br>authentication scheme allows<br>administrators in a Windows domain<br>to take advantage of the domain<br>infrastructure for authenticating |
| Confirmation<br>Results                                                                                                    | Centralized SSL Certificate Support     Client Certificate Mapping Authentication     Digest Authentication     IIS Client Certificate Mapping Authentication     IIS Client Certificate Mapping Authentication     IP and Domain Restrictions     URL Authorization     ✓ Windows Authentication     Application Development     FTP Server     ✓     III >> | users. Do not use Windows<br>authentication if users who must be<br>authenticated access your Web site<br>from behind firewalls and proxy<br>servers.                                                                                                    |

17. Now move to next option of Management Tools and check boxes next to features IIS Management Console, IIS 6 Management Compatibility, IIS 6 Metabase Compatibility, IIS 6 Scripting Tools, IIS 6 WMI Compatibility, IIS Management Scripts and Tools and Management Service as highlighted below:

| 2                                                                                                    | Add Roles and Features Wizard | _ <b>_</b> X                                                                                                    |
|----------------------------------------------------------------------------------------------------|-------------------------------|----------------------------------------------------------------------------------------------------|
| Select role service<br>Before You Begin<br>Installation Type<br>Server Selection<br>Server Roles<br>Features<br>Web Server Role (IIS)<br>Role Services<br>Confirmation<br>Results |                               | DESTINATION SERVER<br>WIN-NRMM9HKGTQH<br>Description<br>Management Tools provide<br>infrastructure to manage a Web<br>server that runs IIS & You can use<br>the IIS user interface, command-line<br>tools, and scripts to manage the<br>Web server. You can also edit the<br>configuration files directly. |
|                                                                                                    | < III >                       |                                                                                                    |
|                                                                                                    | < Previous Next               | t > Install Cancel                                                                                                    |

When you click on any of the box next to the highlighted features above, following screen is displayed:

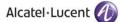

Click on Add Features button as displayed below:

| 🚵 Add Roles and Features Wizard                                                                                                    | × |
|----------------------------------------------------------------------------------------------------|---|
| Add features that are required for IIS 6 Scripting Tools?                                                                          |   |
| You cannot install IIS 6 Scripting Tools unless the following role services or features are also installed.                        |   |
| <ul> <li>Web Server (IIS)</li> <li>Management Tools</li> <li>IIS 6 Management Compatibility<br/>IIS 6 WMI Compatibility</li> </ul> |   |
| ✓ Include management tools (if applicable)           Add Features         Cancel                                                   |   |

Once all the options are checked, following screen will be displayed:

| A                                                                                                    | Add Roles and Features Wizard | <b>– –</b> X                                                                                                    |
|----------------------------------------------------------------------------------------------------|-------------------------------|----------------------------------------------------------------------------------------------------|
| Select role service<br>Before You Begin<br>Installation Type<br>Server Selection<br>Server Roles<br>Features<br>Web Server Role (IIS)<br>Role Services<br>Confirmation<br>Results |                               | DESTINATION SERVER<br>WIN-NRMM9HK6TQH<br>Description<br>Management Service allows the<br>Web server to be managed remotely<br>from another computer using IIS<br>Manager. |
|                                                                                                    | < III >                       |                                                                                                    |
|                                                                                                    | < Previous Nex                | t > Install Cancel                                                                                                    |

18. Now expand option of **Application Development** and check all features in its expanded menu except for **Web Socket Protocol** as highlighted below. Also add features of **ISAPI Extensions** and **ISAPI Filters** as displayed below:

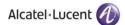

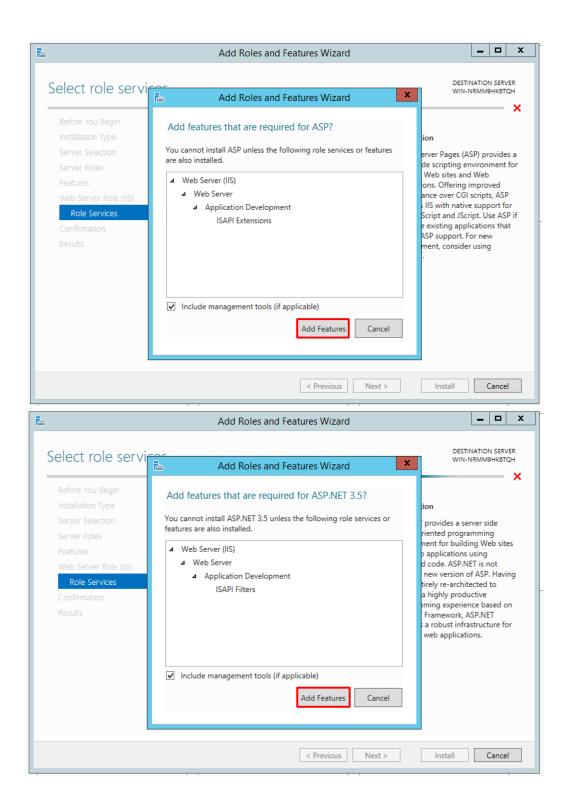

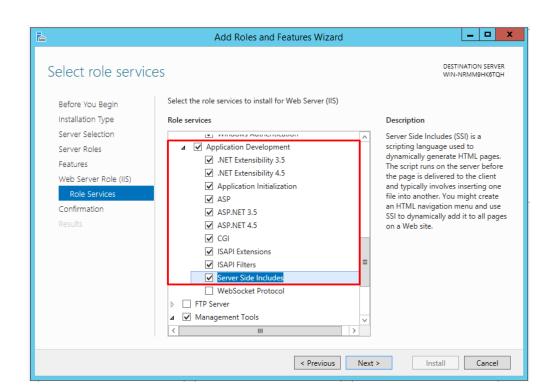

19. Click on **Next** button displayed at the bottom and confirmation screen will be displayed. Check the box next to **Restart the destination server** as highlighted below on confirmation screen. Following pop up will be displayed:

|                      | ation selections                                                                    | DESTINATION SERVE                             |
|----------------------|-------------------------------------------------------------------------------------|-----------------------------------------------|
| -ormitti mistane     | Nort Sciections                                                                     | WIN-Q3DREI9MOX                                |
| Before You Begin     | To install the following roles, role services, or features on se                    | elected server, click Install.                |
| Installation Type    | Restart the destination server automatically if required                            | 1                                             |
| Server Selection     | Optional features (such as administration tools) might be d                         |                                               |
| Server Roles         | been selected automatically. If you do not want to install th<br>their check boxes. | hese optional features, click Previous to cle |
| Features             | Add Roles and Features Wizard                                                       | ×                                             |
| Web Server Role (#5) | .NET Framework                                                                      |                                               |
| Role Services        |                                                                                     | erver restarts automatically, without         |
| Confirmation         |                                                                                     | you want to allow automatic restarts?         |
| Results              | ASP.NET 4.6                                                                         |                                               |
|                      | Web Server (IIS)                                                                    | Yes No                                        |
|                      | Management Tools                                                                    |                                               |
|                      | IIS 6 Management Compatibility                                                      |                                               |
|                      | IIS 6 Management Console                                                            |                                               |
|                      | IIS 6 Scripting Tools                                                               |                                               |
|                      |                                                                                     |                                               |
|                      | Export configuration settings                                                       |                                               |

Click on **Yes** button as highlighted on the pop up window below:

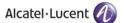

| Destination selections         Before You Begin         Installation Type         Server Selection         Server Roles         Peatures         Web Server Role (IIS)         Role Services         Onfirmation         Results         NET Framework         Mon-HTTP A         NET Framework         ASP.NET 4.6         Web Server (IIS)         Net Framework         Server (IIS)         Management Tools         IIS 6 Management Compatibility         IIS 6 Management Console         IIS 6 Scrupting Tools         IIS 6 Management Console         IIS 6 Management Console         IIS 6 Managem | Add Roles and Features Wizard                                      | 1                                                                                                    |               |         | × |
|----------------------------------------------------------------------------------------------------|--------------------------------------------------------------------|----------------------------------------------------------------------------------------------------|---------------|---------|---|
| Define rou begin         Installation Type         Server Selection         Server Roles         Features         Web Server Role (IIS)         Role Services         Confirmation         Net Framework         Add Roles and Features Wizard         Net Framework         HTTP Activat         Non-HTTP A         INET Framework         ASP.NET 4.6         Web Server (IIS)         Management Tools         IIS 6 Management Console         IIS 6 Scripting Tools         Web Market Compatibility         IIS 6 Scripting Tools                                                                                                    | Confirm installati                                                 | on selections                                                                                                    |               |         |   |
| Features       Features         Web Server Role (IIS)       NET Framework:         Role Services       Mon-HTTP Activat         Non-HTTP A       If a restart is required, this server restarts automatically, without         Net Framework:       Add Roles and Features Wizard         Net Framework:       Mon-HTTP A         Net Framework:       Add Roles and Features Wizard         Net Framework:       Net Framework:         ASP.NET 4.6       Yes         Web Server (IIS)       Management Tools         IIS 6 Management Compatibility       IS 6 Management Console         IIS 6 Scripting Tools       IS 6 Scripting Tools                                                                                                    | Installation Type<br>Server Selection                              | Restart the destination server automatically if required<br>Optional features (such as administration tools) might be displayed on this pa                                                                                    | age because t |         |   |
| Management Tools<br>IIS 6 Management Compatibility<br>IIS 6 Management Console<br>IIS 6 Scripting Tools                                                                                                    | Features<br>Web Server Role (IIS)<br>Role Services<br>Confirmation | Add Roles and Features Wizard          .NET Framework         HTTP Activat         Non-HTTP A         .NET Framework         ASP.NET 4.6                                                                                      | automatic res | starts? | × |
| Export configuration settings<br>Specify an alternate source path                                                                                                    |                                                                    | Management Tools<br>IIS 6 Management Compatibility<br>IIS 6 Management Console<br>IIS 6 Scripting Tools<br>IIS 6 Management Console<br>IIS 6 Scripting Tools<br>IIS 6 Management Console III<br>Export configuration settings |               |         | ~ |

20. Now click on **Install** button available at the bottom of the window as highlighted below to install all the above selected features:

| <b>E</b>                                                                                                    | Add Roles and Features Wizard                                                                                                    | - 🗆 X                                        |
|----------------------------------------------------------------------------------------------------|----------------------------------------------------------------------------------------------------|----------------------------------------------|
| Confirm installation<br>Before You Begin<br>Installation Type<br>Server Selection<br>Server Roles<br>Features<br>Web Server Role (IIS)<br>Role Services<br>Confirmation<br>Results | DEST<br>WIN-<br>To install the following roles, role services, or features on selected server, click Install.<br>✓ Restart the destination server automatically if required<br>Optional reatures (such as administration tools) might be displayed on this page becausibeen selected automatically. If you do not want to install these optional features, click Pritheir check boxes.<br>NET Framework 4.5 Features<br>ASP.NET 4.5<br>Web Server (IIS)<br>Management Tools<br>IIS 6 Management Compatibility<br>IIS 6 Management Console<br>IIS 6 Scripting Tools<br>IIS 6 Metabase Compatibility | INATION SERVER<br>NRMM9HK6TQH<br>e they have |
|                                                                                                    | IIS 6 WMI Compatibility<br>IIS Management Console                                                                                                    | ~                                            |
|                                                                                                    | Export configuration settings<br>Specify an alternate source path                                                                                                    |                                              |
|                                                                                                    | < Previous Next > Install                                                                                                    | Cancel                                       |

21. Once you click on Install, screen with installation progress bar will be displayed:

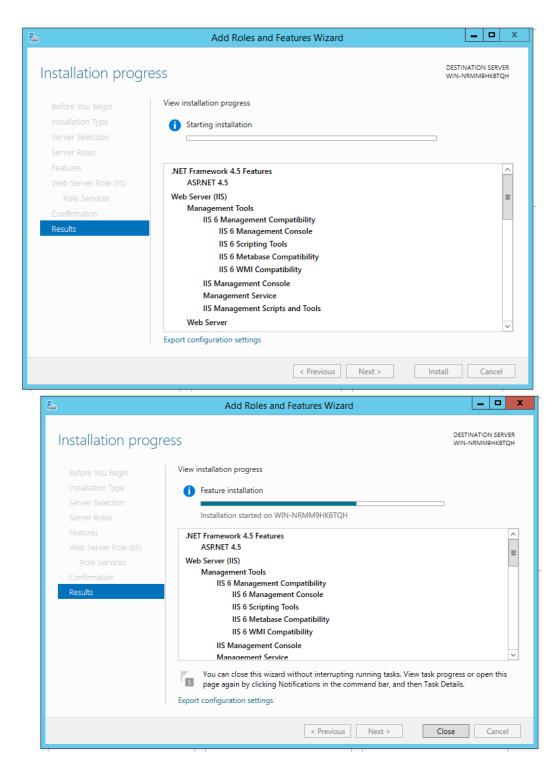

If you are installing Rainbow CTI & Media Bridge on Windows Server 2019 and face an error while performing the above step, then following steps have to be performed to resolve this issue:

• Insert the Windows installation media in the form of either a CD or through a bootable disc format.

- Launch Command Prompt. You can employ multiple options to launch a command prompt, though the simplest ones would be to type in cmd in the Windows Search field.
- Type in the following command in Command Prompt interface

Dism /online /enable-feature /featurename:NetFX3 /All /Source:[cd drive]:\sources\sxs /LimitAccess

**IMPORTANT!!** Make sure that in the highlighted portion, you enter the drive name that is associated with your CD-ROM/bootable device.

Once you have performed these actions, start performing the pre-requisite IIS & .NET framework configurations on Windows Server 2019 from step 1.

22. Once installation is completed, click on **Close** button as highlighted below:

| <b>a</b>              | Add Roles and Features Wizard                                                                                                    | <b>_ D</b> X                          |
|-----------------------|----------------------------------------------------------------------------------------------------|---------------------------------------|
| Installation progre   | ess                                                                                                    | DESTINATION SERVER<br>WIN-NRMM9HK6TQH |
| Before You Begin      | View installation progress                                                                                                    |                                       |
| Installation Type     | 1 Feature installation                                                                                                    |                                       |
| Server Selection      |                                                                                                    |                                       |
| Server Roles          | Installation succeeded on WIN-NRMM9HK6TQH.                                                                                                    |                                       |
| Features              | .NET Framework 4.5 Features                                                                                                    | ^                                     |
| Web Server Role (IIS) | ASP.NET 4.5                                                                                                    | =                                     |
| Role Services         | Web Server (IIS)                                                                                                    | -                                     |
| Confirmation          | Management Tools<br>IIS 6 Management Compatibility                                                                                                    |                                       |
| Results               | IIS 6 Management Compatibility                                                                                                    |                                       |
|                       | IIS 6 Scripting Tools                                                                                                    |                                       |
|                       | IIS 6 Metabase Compatibility                                                                                                    |                                       |
|                       | IIS 6 WMI Compatibility                                                                                                    |                                       |
|                       | IIS Management Console<br>Management Service                                                                                                    | ~                                     |
|                       | You can close this wizard without interrupting running tasks. View task pr<br>page again by clicking Notifications in the command bar, and then Task (<br>Export configuration settings |                                       |
|                       | < Previous Next > C                                                                                                    | lose Cancel                           |

23. Now go back to the **Control Panel** and select **Administrative Tools** as highlighted below:

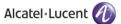

| just your computer's settings        |        |                    |          |                                      |   |                         |          | View by: Large icons 🔻        |
|--------------------------------------|--------|--------------------|----------|--------------------------------------|---|-------------------------|----------|-------------------------------|
| 2050 IP Softphone (32-bit)           | 🌾 Act  | tion Center        |          | Administrative Tools                 |   | AutoPlay                | ٠        | Backup and Restore            |
| Color Management                     | 🗿 Cre  | edential Manager   | P        | Date and Time                        | ۲ | Default Programs        |          | Desktop Gadgets               |
| Device Manager                       | e Dev  | vices and Printers | 2        | Display                              | ٩ | Ease of Access Center   | F        | Folder Options                |
| Fonts                                | 📄 Get  | tting Started      | •        | HomeGroup                            | J | IDT Audio Control Panel | æ        | Indexing Options              |
| Intel(R) Graphics and<br>Media       | 🐏 Inte | ernet Options      | <b>S</b> | Java (32-bit)                        | ۹ | Keyboard                |          | Location and Other<br>Sensors |
| Mail (32-bit)                        | J Mo   | ouse               |          | Network and Sharing<br>Center        |   | Notification Area Icons | <u>@</u> | NVIDIA Control Panel          |
| Performance Information<br>and Tools | 💐 Per  | rsonalization      | (        | Phone and Modem                      | ٦ | Power Options           | ā        | Programs and Features         |
| Recovery                             | 🔗 Reg  | gion and Language  | -        | RemoteApp and Desktop<br>Connections | 9 | Sound                   | Ģ        | Speech Recognition            |
| Sync Center                          | 🛃 Sys  | stem               |          | Taskbar and Start Menu               |   | Troubleshooting         | <u>8</u> | User Accounts                 |
| Windows Anytime<br>Upgrade           | 🚺 Wi   | ndows CardSpace    |          | Windows Defender                     | 1 | Windows Firewall        | 1        | Windows Mobility Center       |
| Windows Update                       |        |                    |          |                                      |   |                         |          |                               |

#### 24. Select Local Security Policy as highlighted below:

| 📙 Terminal Services                           | 8/22/2013 8:39 AM  | File folder |     |
|-----------------------------------------------|--------------------|-------------|-----|
| 🚯 Component Services                          | 8/21/2013 11:57 PM | Shortcut    | 2 K |
| 🛃 Computer Management                         | 8/21/2013 11:54 PM | Shortcut    | 2 K |
| 눩 Defragment and Optimize Drives              | 8/21/2013 11:47 PM | Shortcut    | 2 K |
| 🚮 Disk Cleanup                                | 8/21/2013 11:57 PM | Shortcut    | 2 K |
| 🔹 Event Viewer                                | 8/21/2013 11:55 PM | Shortcut    | 2 K |
| Internet Information Services (IIS) 6.0 Ma    | 8/21/2013 11:50 PM | Shortcut    | 2 K |
| 🖥 Internet Information Services (IIS) Manager | 8/21/2013 11:50 PM | Shortcut    | 2 K |
| 🔒 iSCSI Initiator                             | 8/21/2013 11:57 PM | Shortcut    | 2 K |
| Local Security Policy                         | 8/21/2013 11:54 PM | Shortcut    | 2 k |
| Microsoft Azure Services                      | 11/21/2014 7:19 PM | Shortcut    | 2 k |
| 🚯 ODBC Data Sources (32-bit)                  | 8/21/2013 4:56 PM  | Shortcut    | 21  |
| 🚯 ODBC Data Sources (64-bit)                  | 8/21/2013 11:59 PM | Shortcut    | 2 k |
| Performance Monitor                           | 8/21/2013 11:52 PM | Shortcut    | 2 k |
| Resource Monitor                              | 8/21/2013 11:52 PM | Shortcut    | 2 k |
| Security Configuration Wizard                 | 8/21/2013 11:45 PM | Shortcut    | 2 k |
| 🖕 Server Manager                              | 8/21/2013 11:55 PM | Shortcut    | 2 k |
| Services                                      | 8/21/2013 11:54 PM | Shortcut    | 2 k |
| System Configuration                          | 8/21/2013 11:53 PM | Shortcut    | 2 k |
| System Information                            | 8/21/2013 11:53 PM | Shortcut    | 2 k |
| 🗿 Task Scheduler                              | 8/21/2013 11:55 PM | Shortcut    | 2 k |
| 🖗 Windows Firewall with Advanced Security     | 8/21/2013 11:45 PM | Shortcut    | 2 k |
| 🗊 Windows Memory Diagnostic                   | 8/21/2013 11:52 PM | Shortcut    | 2 k |
| 🗑 Windows PowerShell (x86)                    | 8/22/2013 8:37 AM  | Shortcut    | 3 k |
| 🔝 Windows PowerShell ISE (x86)                | 8/21/2013 11:55 PM | Shortcut    | 2 K |

Double Click on Local Policies option in the left menu and following options will be displayed:

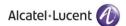

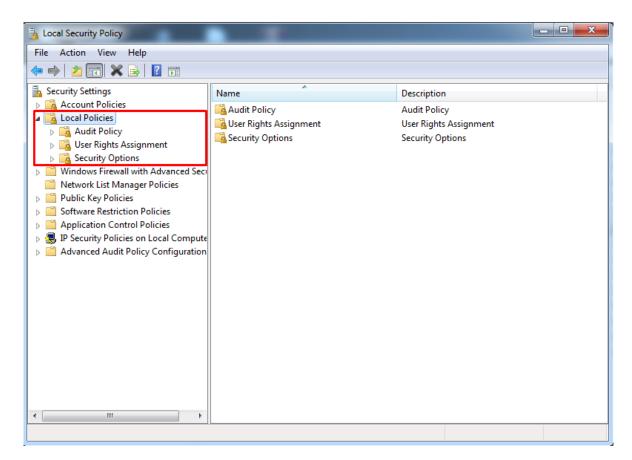

25. Double click on **User Rights Assignment** option from the displayed menu as highlighted below and the right hand screen will display a list of rights as shown below:

| Local Security Policy                                                                                                    |                                                                                                    |                                                                                                    | × |
|----------------------------------------------------------------------------------------------------|----------------------------------------------------------------------------------------------------|----------------------------------------------------------------------------------------------------|---|
| File Action View Help                                                                                                    |                                                                                                    |                                                                                                    |   |
| 듣 🔿 🔀 📊 🗙 🗟 🛛 🖬                                                                                                    |                                                                                                    |                                                                                                    |   |
| Security Settings                                                                                                    | Policy                                                                                                    | Security Setting                                                                                   | - |
| <ul> <li>Account Policies</li> <li>Local Policies</li> <li>Audit Policy</li> <li>User Rights Assignment</li> <li>Security Options</li> </ul>                                       | <ul> <li>Access Credential Manager as a trusted caller</li> <li>Access this computer from the network</li> <li>Act as part of the operating system</li> <li>Add workstations to domain</li> </ul> | Everyone, Administrators                                                                           |   |
| <ul> <li>Windows Firewall with Advanced Sec</li> <li>Network List Manager Policies</li> <li>Public Key Policies</li> </ul>                                                         | Allow log on locally     Allow log on through Remote Desktop Services                                                                                                    | LOCAL SERVICE, NETWO<br>Guest, Administrators, Us<br>Administrators, Remote                        | Е |
| <ul> <li>Software Restriction Policies</li> <li>Application Control Policies</li> <li>IP Security Policies on Local Comput</li> <li>Advanced Audit Policy Configuration</li> </ul> |                                                                                                    | Administrators, Backup<br>Everyone, LOCAL SERVIC<br>LOCAL SERVICE, Admini<br>LOCAL SERVICE, Admini |   |
| Advanced Audit Policy Configuration                                                                                                    | Create a pagefile<br>Create a token object                                                                                                    | Administrators                                                                                     |   |
|                                                                                                    | Greate global objects     Greate permanent shared objects     Greate symbolic links                                                                                                    | LOCAL SERVICE, NETWO                                                                               |   |
|                                                                                                    | By Debug programs     Deny access to this computer from the network     Deny log on as a batch job     Deny log on as a service                                                                   | Administrators<br>Guest                                                                            |   |
| < •                                                                                                    | Deny log on locally     Deny log on through Remote Desktop Services     Deny log on through Remote Desktop Services     Deny log on through Remote Desktop Services                               | Guest                                                                                              | Ŧ |

26. Now go to the right hand side panel, double click on the command Log on as a service, as shown below:

| Local Security Policy                                                                                                    |                                                                                                    |                                                                                                    |
|----------------------------------------------------------------------------------------------------|----------------------------------------------------------------------------------------------------|----------------------------------------------------------------------------------------------------|
| File Action View Help                                                                                                    |                                                                                                    |                                                                                                    |
| 🗢 🔿 🖄 📰 💥 🗐 🔁 🖬                                                                                                    |                                                                                                    |                                                                                                    |
| <ul> <li>Security Settings</li> <li>Account Policies</li> <li>Local Policies</li> <li>Multi Policy</li> <li>User Rights Assignment</li> <li>Security Options</li> <li>Windows Firewall with Advanced Security Network List Manager Policies</li> <li>Public Key Policies</li> </ul> | Policy  Enable computer and user accounts to be trusted for delega  Force shutdown from a remote system  Generate security audits Impersonate a client after authentication Increase a process working set Increase scheduling priority Load and unload device drivers                                 | Administrators<br>LOCAL SERVICE,NETWO<br>LOCAL SERVICE,NETWO<br>Users<br>Administrators<br>Administrators                                    |
| <ul> <li>Software Restriction Policies</li> <li>Application Control Policies</li> <li>R Security Policies on Local Compute</li> <li>Advanced Audit Policy Configuration</li> </ul>                                                                                                  | <ul> <li>Lock pages in memory</li> <li>Log on as a batch job</li> <li>Log on as a service</li> <li>Manage auditing and security log</li> <li>Modify an object label</li> <li>Modify firmware environment values</li> <li>Perform volume maintenance tasks</li> <li>Profile single process</li> </ul>   | Administrators,Backup<br>NETWORK SERVICE,SQL<br>Administrators<br>Administrators<br>Administrators<br>Administrators<br>Administrators       |
|                                                                                                    | <ul> <li>Profile system performance</li> <li>Remove computer from docking station</li> <li>Replace a process level token</li> <li>Restore files and directories</li> <li>Shut down the system</li> <li>Synchronize directory service data</li> <li>Take ownership of files or other objects</li> </ul> | Administrators,NT SERVI<br>Administrators,Users<br>LOCAL SERVICE,NETWO<br>Administrators,Backup<br>Administrators,Users,Ba<br>Administrators |
|                                                                                                    |                                                                                                    |                                                                                                    |

27. Click on Add User or Group, as shown below:

| Log on as a service Properties                                                                                                    | ? x   |
|----------------------------------------------------------------------------------------------------|-------|
| Local Security Setting Explain                                                                                                    |       |
| Log on as a service                                                                                                    |       |
| *S-1-5-21-3359668262-405374246-914518071-1794<br>*S-1-5-21-3359668262-405374246-914518071-500<br>ASP.NET v4.0<br>DefaultAppPool<br>IIS_IUSRS<br>MyAppWorkerProcess<br>NETWORK SERVICE<br>NT SERVICEVALL SERVICES<br>NT SERVICEVALL SERVICES<br>NT SERVICEVMSSQLSSQLEXPRESS<br>NT SERVICEVMSSQLSSQLEXPRESS<br>NT SERVICEVMSQLSERVER<br>SQLServer2005SQLBrowserUser\$LPT-009M-AQEEL<br>SQLServerSQLAgentUser\$LPT-009M-AQEEL<br>SQLServerSQLAgentUser\$LPT-009M-AQEEL<br>SQLServerSQLSERVER<br>SQLServerSQLSERVER |       |
| OK Cancel                                                                                                    | Apply |

28. To add a New User, click on the highlighted button Advanced, as shown below:

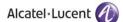

| Select this object type:                     |                     |              |
|----------------------------------------------|---------------------|--------------|
| Users, Service Accounts, Groups, or Built-in | security principals | Object Types |
| From this location:                          |                     |              |
| production and                               |                     | Locations    |
| Enter the object names to select (examples): |                     |              |
|                                              |                     | Check Names  |
|                                              |                     |              |
|                                              |                     |              |

29. To display the list of users, click on the highlighted button Find Now as highlighted below:

| From this locatio<br>ghostsoftware.lo                             |                  |             | ipals Object Types          |
|-------------------------------------------------------------------|------------------|-------------|-----------------------------|
| Common Queri                                                      |                  |             | Locations                   |
| Name:<br>Description:<br>Disabled a<br>Non expir<br>Days since la | ing password     |             | Columns<br>Find Nov<br>Stop |
| Search results:                                                   |                  |             | OK                          |
|                                                                   | E-Mail Address   | Description | In Folder                   |
| lame (RDN)                                                        | 2 Mail / Jaarooo | Coonption   |                             |

30. A list of users is displayed in the lower section as displayed below. Select the **Administrator** and click **OK** as shown below:

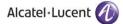

| Select Users or Groups                   | X              |
|------------------------------------------|----------------|
| Select this object type:                 |                |
| Users or Built-in security principals Ot | bject Types    |
| From this location:                      |                |
| WIN-NRMM9HK6TQH                          | Locations      |
| Common Queries                           |                |
| Name: Starts with v                      | Columns        |
| Description: Starts with V               | Find Now       |
| Disabled accounts                        | Stop           |
| Non expiring password                    |                |
| Days since last logon: V                 | <del>9</del> 7 |
| Search results:                          | Cancel         |
| Name In Folder                           | ^              |
| Administrator WIN-NRMM9H                 |                |
| ALL APPLICA<br>ANONYMOU                  | =              |
| Authenticated                            |                |
| BATCH                                    |                |
| CONSOLE L                                |                |
| CREATOR G                                |                |
| ACREATOR O<br>ADIALUP                    |                |
| Everyone                                 |                |
| Ranguest WIN-NRMM9H                      | ~              |

The User has now been selected so click OK to finish the process as shown below:

|    | Object Types |
|----|--------------|
|    |              |
|    | Locations    |
|    |              |
|    | Check Names  |
|    |              |
|    |              |
| ОК | Cancel       |
|    | OK           |

31. The user is shown below, under Local Security Settings section. Now click OK, as shown below.

| Log on as a service Properties ? X                                                                                                    |
|----------------------------------------------------------------------------------------------------|
| Local Security Setting Explain                                                                                                    |
| Log on as a service                                                                                                    |
| IIS APPPOOL\.NET v2.0<br>IIS APPPOOL\.NET v2.0 Classic<br>IIS APPPOOL\.NET v4.5<br>IIS APPPOOL\.NET v4.5 Classic<br>IIS APPPOOL\Classic .NET AppPool<br>NT.SERVICE\ALL_SERVICES<br>WIN-NRMM9HK6TQH\Administrator |
| Add User or Group Remove                                                                                                    |
| OK Cancel Apply                                                                                                    |

- 32. Close the Local Security Policy window and also close the Administrative Tools window.
- 33. Go to the **Control Panel** select **Administrative Tools** and double click on the **Internet Information Services (IIS) Manager** window as shown below:

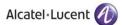

| Organize 🔻 🔳 Open Burn           | *                                                 |                    |          | • == |  |
|----------------------------------|---------------------------------------------------|--------------------|----------|------|--|
| 🔆 Favorites                      | Name                                              | Date modified      | Туре     | Size |  |
| 🧮 Desktop                        | Component Services                                | 7/14/2009 10:57 AM | Shortcut | 2 KB |  |
| 🚺 Downloads                      | 🛃 Computer Management                             | 7/14/2009 10:54 AM | Shortcut | 2 KB |  |
| 🔚 Recent Places                  | 📷 Data Sources (ODBC)                             | 7/14/2009 10:53 AM | Shortcut | 2 KB |  |
|                                  | 🚼 Event Viewer                                    | 7/14/2009 10:54 AM | Shortcut | 2 KB |  |
| 🥽 Libraries                      | 뉡 Internet Information Services (IIS) 6.0 Manager | 10/20/2016 6:03 PM | Shortcut | 2 KB |  |
| Documents                        | 矝 Internet Information Services (IIS) Manager     | 10/20/2016 1:15 PM | Shortcut | 2 KB |  |
| J Music                          | 🔝 iSCSI Initiator                                 | 7/14/2009 10:54 AM | Shortcut | 2 KB |  |
| E Pictures                       | 🔁 Local Security Policy                           | 10/19/2016 6:37 AM | Shortcut | 2 KB |  |
| 🛃 Videos                         | Performance Monitor                               | 7/14/2009 10:53 AM | Shortcut | 2 KB |  |
|                                  | 🕞 Print Management                                | 10/19/2016 6:37 AM | Shortcut | 2 KB |  |
| 🖳 Computer                       | Services                                          | 7/14/2009 10:54 AM | Shortcut | 2 KB |  |
| 🚢 Local Disk (C:)                | 🛃 System Configuration                            | 7/14/2009 10:53 AM | Shortcut | 2 KB |  |
| 👝 Local Disk (E:)                | 😥 Task Scheduler                                  | 7/14/2009 10:54 AM | Shortcut | 2 KB |  |
| 🔮 CD Drive (G:)                  | 🞓 Windows Firewall with Advanced Security         | 7/14/2009 10:54 AM | Shortcut | 2 KB |  |
| 雬 Share Data (\\172.20.0.2) (Z:) | 📧 Windows Memory Diagnostic                       | 7/14/2009 10:53 AM | Shortcut | 2 KB |  |
| 🗣 Network                        | 😿 Windows PowerShell Modules                      | 7/14/2009 11:32 AM | Shortcut | 3 KB |  |

Following Window is displayed:

| <b>e</b> j                                                                                                    | Internet Information Services (IIS) Manager                                                                                                    | _ <b>D</b> X                                                                  |
|----------------------------------------------------------------------------------------------------|----------------------------------------------------------------------------------------------------|-------------------------------------------------------------------------------|
| € S WIN-NRMM9HK6TQH →                                                                                                    |                                                                                                    | 🖬 🛛 🗟 🔞 -                                                                     |
| File View Help                                                                                                    |                                                                                                    |                                                                               |
| Connections   Set Page  Set Vinter Page  Set Vinter Vinter | WIN-NRMM9HK6TQH Home           Filter:         • 🐨 60 • 🕞 Show All   Group by: Area         • 📰 •           ASP.NET         • 🙀         • 🙀         • 📰 •                                                                                                    | Actions Manage Server Restart Start Start View Application Pools              |
|                                                                                                    | NET     NET Inust     Application     Connection     Machine Key     Pages and       Authorizat     Compilation     Pages     Globalization     Levels     Settings     Strings       Providers     Session State     SMTP E-mail                                                                                                    | View Sites Change .NET Framework Version Get New Web Platform Components Help |
|                                                                                                    | ASP Authentic CGI Compression Default Directory Error Pages FastCGI Handler Settings Mappings                                                                                                    |                                                                               |
|                                                                                                    | Image: SAP and SAP and SAP Filters     Image: SAP and SAP and SAP an |                                                                               |
|                                                                                                    | Management Configurat  Feature IIS Manager IIS Manager Management Shared Editor Delegation Permissions Users Service Configurat  Features View Content View                                                                                                    |                                                                               |
| Ready                                                                                                    |                                                                                                    | • <u>1</u> .:                                                                 |

34. Now expand **PC name** from the left hand panel and select **Application Pools**, in the left hand side panel, as shown below:

|                                        |                                                                          | Internet Infor                                                                   | mation Service                                                                        | s (IIS) Manager                                                                                         |                                             | _ 0                                                                      |
|----------------------------------------|--------------------------------------------------------------------------|----------------------------------------------------------------------------------|---------------------------------------------------------------------------------------|----------------------------------------------------------------------------------------------------|---------------------------------------------|--------------------------------------------------------------------------|
| WIN-NRMM9HK6TQH      Application Pools |                                                                          |                                                                                  |                                                                                       |                                                                                                    |                                             | 🚥 🛛 🗿                                                                    |
| ile View Help                          |                                                                          |                                                                                  |                                                                                       |                                                                                                    |                                             |                                                                          |
| onnections<br>                         | Application<br>This page lets you view and<br>contain one or more applic | d manage the list of a                                                           | oplication pools on<br>olation among diff                                             | the server. Application<br>erent applications.                                                          | pools are associated with worker processes, | Actions<br>Add Application Pool<br>Set Application Pool Defaults<br>Help |
| Application Pools     Sites            | Filter:                                                                  | 🕶 🛒 Go 👒 🕁 Sha                                                                   | w All Group by:                                                                       | No Grouping                                                                                             |                                             |                                                                          |
|                                        | .NET v2.0 Classic Sta                                                    | rited v2.0<br>rited v2.0<br>rited v4.0<br>rited v4.0<br>rited v2.0<br>rited v4.0 | Managed Pipel<br>Integrated<br>Classic<br>Classic<br>Classic<br>Classic<br>Integrated | Identity<br>AppicationPoold<br>AppicationPoold<br>AppicationPoold<br>AppicationPoold<br>AppicationPoold | 0<br>0<br>0<br>0                            |                                                                          |
| eady                                   | reatures view tag Conte                                                  | CITE VIEW                                                                        |                                                                                       |                                                                                                    |                                             |                                                                          |

35. The **Applications Pools** pane appears in the central pane. Click on **DefaultAppPool** as highlighted below. Now go to the **Actions** panel on the right hand side, and click on **Advanced Settings**:

| 8 <u>1</u>                             | Internet Information Services (IIS) Manager                                                                                                    | _ <b>D</b> X                                                                                                    |
|----------------------------------------|----------------------------------------------------------------------------------------------------|----------------------------------------------------------------------------------------------------|
| WIN-NRMM9HK6TQH      Application Pools |                                                                                                    | 👜 🖂 🟠 I 🕢 🔹                                                                                                    |
| File View Help                         |                                                                                                    |                                                                                                    |
| Connections                            | Poplication Pools  This page lets you view and manage he list of application pools on the server. Application pools are associated we  return on or more applications, and provide isolation among different applications.  Filter:  Filter: Filter:  Filter: Filter: Filter: Filter: Filter: Filter: Filter: Filter: Filter: Filter: Filter: Filter: Filter: | Actions       Actions       Add Application Pool       Set Application Pool Faults       Application Pool Tasks       Start       Start       Start       Start       Recycle       Edit Application Pool       Maiss Settings       Rearence       Yearner       Yearner       Help |
| neody                                  |                                                                                                    | 1.                                                                                                    |

Following screen is displayed when you click on **Advanced Settings**. Click on **Enable 32-Bit Applications** and set its value to **True**, as shown below:

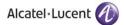

| E   | NET Framework Version<br>nable 32-Bit Applications | v4.0<br>True            |   |
|-----|----------------------------------------------------|-------------------------|---|
|     |                                                    | True 🔹                  |   |
| N   | A 100 0 AA 1                                       |                         |   |
|     | /lanaged Pipeline Mode                             | True                    |   |
| N   | lame                                               | False                   | 1 |
| Q   | Jueue Length                                       | 1000                    |   |
| S   | tart Automatically                                 | True                    |   |
| Ξ C | PU                                                 |                         |   |
| Ľ   | imit                                               | 0                       |   |
| L   | imit Action                                        | NoAction                |   |
| L   | imit Interval (minutes)                            | 5                       |   |
| Ρ   | rocessor Affinity Enabled                          | False                   |   |
| Ρ   | rocessor Affinity Mask                             | 4294967295              |   |
| ΞP  | rocess Model                                       |                         |   |
| Ic  | dentity                                            | ApplicationPoolIdentity |   |
| Ic  | dle Time-out (minutes)                             | 20                      |   |
| L   | oad User Profile                                   | True                    |   |
| N   | Aaximum Worker Processes                           | 1                       |   |
| P   | ing Enabled                                        | True                    | • |

36. Select Managed Pipeline Mode option using the dropdown menu and select Integrated option as shown below:

| Ξ        | (General)                  |                                                                                         | 1 |
|----------|----------------------------|-----------------------------------------------------------------------------------------|---|
|          | .NET Framework Version     | v4.0                                                                                    |   |
|          | Enable 32-Bit Applications | True                                                                                    |   |
|          | Managed Pipeline Mode      | Integrated 🔹                                                                            |   |
|          | Name                       | Integrated                                                                              | E |
|          | Queue Length               | Classic                                                                                 |   |
|          | Start Automatically        | True                                                                                    |   |
| Ξ        | CPU                        |                                                                                         |   |
|          | Limit                      | 0                                                                                       |   |
|          | Limit Action               | NoAction                                                                                |   |
|          | Limit Interval (minutes)   | 5                                                                                       |   |
|          | Processor Affinity Enabled | False                                                                                   |   |
|          | Processor Affinity Mask    | 4294967295                                                                              |   |
| Ξ        | Process Model              |                                                                                         |   |
|          | Identity                   | ApplicationPoolIdentity                                                                 |   |
|          | Idle Time-out (minutes)    | 20                                                                                      |   |
|          | Load User Profile          | True                                                                                    |   |
|          | Maximum Worker Processes   | 1                                                                                       |   |
|          | Ping Enabled               | True                                                                                    | - |
| [n<br>IS |                            | res ASP.NET to run in Classic Mode as a<br>lode where managed code is integrated<br>re. |   |

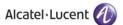

37. Press OK and close the Internet Information Services (IIS) Manager and Administrative Tools window.

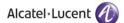

## 4 Rainbow CTI & Media Bridge Installation

### **IMPORTANT!!** Windows Defender must be turned off during installation.

1. All the above listed configurations must be made before you proceed to this section. Double click the Rainbow CTI & Media Bridge.exe to start the installation. It is important that you run the setup as administrator as highlighted below:

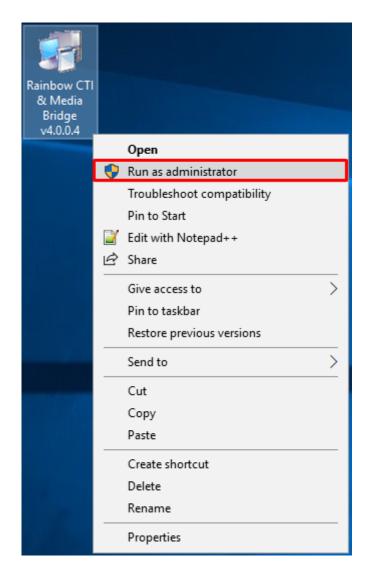

2. Your installation will begin by extraction of files as shown below:

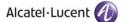

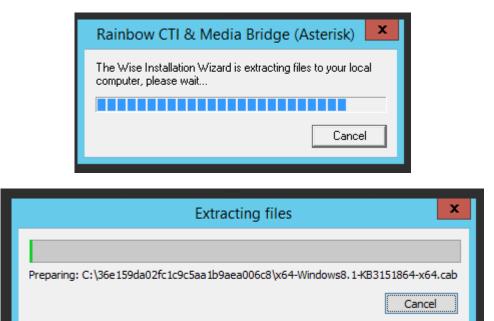

3. You will be prompted to install Microsoft .NET Framework 4.6.2:

| <b>,</b>                                                                                                    | Microsoft                                                               | .NET 2015                                  | _ 🗆 X  |
|----------------------------------------------------------------------------------------------------|-------------------------------------------------------------------------|--------------------------------------------|--------|
|                                                                                                    | NET Framework 4.6.2 Setup<br>Please accept the license terms to continu | е.                                         | .NET   |
|                                                                                                    | MICROSOFT SOFTWARE SUPPLE                                               | MENTAL LICENSE TERMS                       | s ^    |
|                                                                                                    | .NET FRAMEWORK AND ASSOCIA                                              |                                            | S FOR  |
| Microsoft Corporation (or based on where you live, one of its<br>affiliates) licenses this supplement to you. If you are licensed to use<br>Microsoft Windows operating system software (the "software"), you<br>may use this supplement. You may not use it if you do not have a |                                                                         |                                            |        |
|                                                                                                    | I have read and accept the license terr                                 | ns.                                        | 🖶 🔛    |
|                                                                                                    | Download size estimate:                                                 | 0 MB                                       |        |
|                                                                                                    | Download time estimates:                                                | Dial-Up: 0 minutes<br>Broadband: 0 minutes |        |
|                                                                                                    | For data collection information, read the №                             | licrosoft Privacy Statement.               |        |
|                                                                                                    |                                                                         | Install                                    | Cancel |

4. Check the option box next to I have read and accept the license terms and click on Install button that becomes enabled as soon as you click on the option next to I have read and accept the license terms.

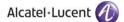

| ļ. | Microsoft                                                                                                    | .NET 2015                                                 | _ 🗆 X               |
|----|----------------------------------------------------------------------------------------------------|-----------------------------------------------------------|---------------------|
|    | .NET Framework 4.6.2 Setup<br>Please accept the license terms to continue                                                                            | 2.                                                        | .NET                |
|    | MICROSOFT SOFTWARE SUPPLEN                                                                                                    | MENTAL LICENSE TERMS                                      | ^                   |
|    | .NET FRAMEWORK AND ASSOCIA<br>MICROSOFT WINDOWS OPERATI                                                                                              |                                                           | FOR                 |
|    | Microsoft Corporation (or based on<br>affiliates) licenses this supplement<br>Microsoft Windows operating system<br>may use this supplement. You may | to you. If you are licensed<br>m software (the ``software | to use<br>e''), you |
|    | ☑ I have read and accept the license term                                                                                                    | ns.                                                       | a 🗉 🔹               |
|    | Download size estimate:                                                                                                    | 0 MB                                                      |                     |
|    | Download time estimates:                                                                                                    | Dial-Up: 0 minutes<br>Broadband: 0 minutes                |                     |
|    | For data collection information, read the $\underline{M}$                                                                                            | icrosoft Privacy Statement.                               |                     |
|    |                                                                                                    | Install                                                   | Cancel              |

5. Installation will start off and following screen is displayed once Microsoft .NET Framework is successfully installed.

| Ģ                       | Microsoft .NET 2015         | _ <b>D</b> X |
|-------------------------|-----------------------------|--------------|
| Installation I          | s Complete                  |              |
| .NET Framework 4.6.2    | nas been installed.         |              |
|                         |                             |              |
| Check for more recent v | versions on Windows Update. |              |
|                         |                             |              |
|                         |                             |              |
|                         |                             |              |
|                         |                             | Finish       |

Once you click on **Finish** button, you might receive a pop up prompting you to restart your machine. Click on **Restart Later** option as highlighted below to continue with installation process.

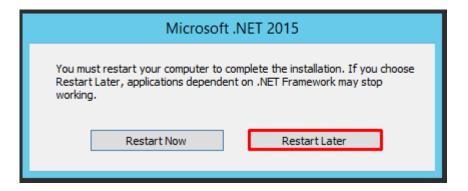

If .NET Framework is already installed on your machine, then following Window will be displayed:

| 📮 Microsoft .NET 2015                                                         | × |
|-------------------------------------------------------------------------------|---|
|                                                                               | ^ |
| Your installation will not occur. See below for reasons why.                  |   |
| <u>Details</u>                                                                |   |
| .NET Framework 4.6.2 or a later update is already installed on this computer. |   |
|                                                                               |   |
|                                                                               |   |
|                                                                               |   |
|                                                                               |   |
|                                                                               |   |
|                                                                               |   |
|                                                                               |   |
| More information about <u>blocked .NET Framework 4.6.2 installations</u> .    |   |
| Continue Close                                                                |   |

6. Now you will be prompted to install Microsoft Visual C++ 2015 as shown below:

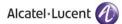

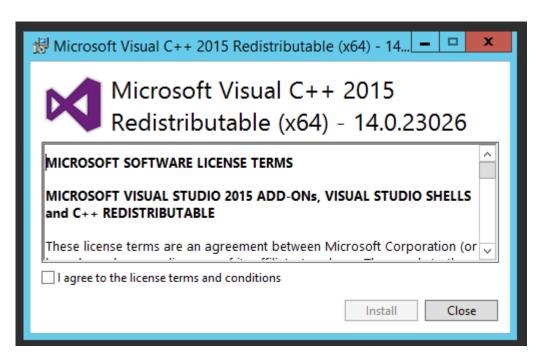

7. Tick the check box to accept the license agreement and then click **INSTALL** to begin the installation as shown below:

| 🖟 Microsoft Visual C++ 2015 Redistributable (x64) - 14.0.23026 Set 💷 💷 💌              |  |  |  |
|---------------------------------------------------------------------------------------|--|--|--|
| Microsoft Visual C++ 2015<br>Redistributable (x64) - 14.0.23026                       |  |  |  |
| MICROSOFT SOFTWARE LICENSE TERMS                                                      |  |  |  |
| MICROSOFT VISUAL STUDIO 2015 ADD-ONs, VISUAL STUDIO SHELLS<br>and C++ REDISTRIBUTABLE |  |  |  |
| These license terms are an agreement between Microsoft Corporation (or                |  |  |  |
| Install Close                                                                         |  |  |  |

Following screen will be presented.

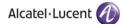

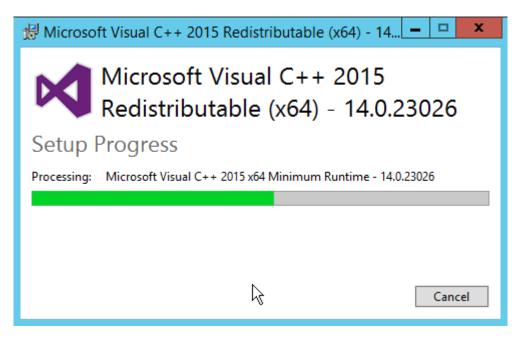

Wait, for the installation to be completed.

Installation successful. Click **CLOSE.** Once you click on **Close** button, you might receive a pop up prompting you to restart your machine. Click on **Restart Later** option to continue with installation process.

If Microsoft Visual C++ 2015 is already installed on your machine, then you will be asked to modify setup. Simply click on Close button as displayed below:

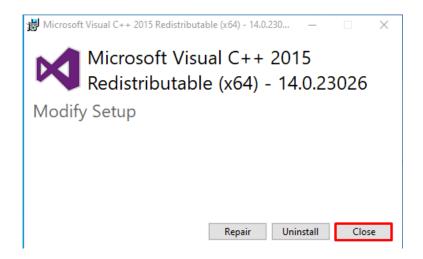

A pop up will be displayed to confirm cancellation of Microsoft Visual C++ 2015 setup. Click on Yes, as shown below:

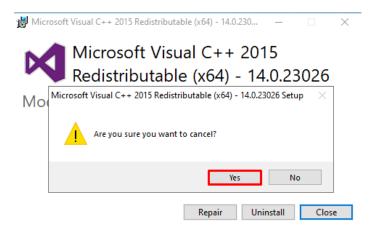

8. Now you will be presented with the installation screen for Rainbow CTI & Media Bridge. Click on Next as shown below:

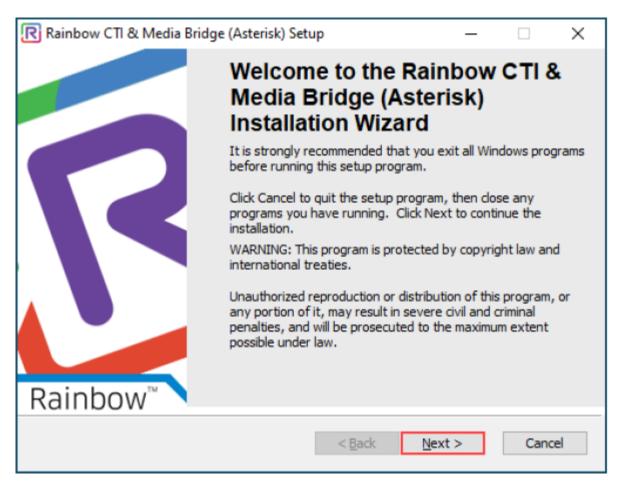

9. Please read the information on the screen carefully. Once read, select "I accept the license agreement" option and then click on the **Next** button, as shown below.

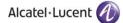

| Rainbow CTI & Media Bridge (Asterisk) Setup —                                                                                                    | ×        |
|----------------------------------------------------------------------------------------------------|----------|
| License Agreement<br>You must agree with the license agreement below to proceed.                                                                                                    | Rainbow" |
| IMPORTANT - PLEASE READ CAREFULLY                                                                                                    | ^        |
| This Software License Agreement (hereinafter referred to as<br>this "Agreement") is between (a) You, the end user (i.e. the<br>legal person or entity that by its agents or representatives use<br>the Software and/or Documentation as defined in Section 1<br>below) (hereinafter referred to as "You" or the "Licensee"), an<br>(b) the entity You contracted with to be supplied with the |          |
| I <u>a</u> ccept the license agreement     I <u>d</u> o not accept the license agreement     Rainbow Connector Installation Wizard <u>R</u> eset < <u>Back</u> <u>Next</u> >                                                                                                    | Cancel   |

Screenshot - Welcome Window

10. You are now asked to provide local machine account or domain **Username** and **Password** that will allow Rainbow CTI & Media Bridge for logging onto servers or to run application services.

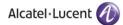

| Rainbow CTI & Media Bridge (Asterisk) Setup                                                               | — |     | ×   |
|----------------------------------------------------------------------------------------------------|---|-----|-----|
| Logon Information<br>The following logon information is used by Rainbow CTI & Media Bridge<br>(Asterisk). |   | Ri  | R   |
|                                                                                                    |   |     |     |
| Local Machine Information                                                                                 |   |     |     |
| Username : admin                                                                                          |   |     |     |
| Password :                                                                                                |   |     |     |
|                                                                                                    |   |     |     |
| Rainbow Connector Installation Wizard<br>< <u>B</u> ack <u>N</u> ext                                      | > | Can | cel |

11. The program is asking you to browse for a suitable directory for Rainbow CTI & Media Bridge. If you have no preference, accept the default and click **Next**, as shown below.

| Rainbow CTI & Media Bridge (Asterisk) Setup                                                          | _          |             | ×                       |
|----------------------------------------------------------------------------------------------------|------------|-------------|-------------------------|
| Destination Folder<br>Select a folder where the application will be installed.                       |            | Ra          | R<br>inbow <sup>-</sup> |
| The Installation Wizard will install the files for Rainbow CTI & Media E the following folder.       | Bridge (As | sterisk) in |                         |
| You can choose not to install Rainbow CTI & Media Bridge (Asterisk) to exit the Installation Wizard. | by dickin  | g Cancel    |                         |
| Destination Folder                                                                                   |            |             |                         |
| C:\Program Files (x86)\Alcatel-Lucent Enterprise\                                                    |            |             |                         |
| Rainbow Connector Installation Wizard <u>Sack Next</u>                                               | :>         | Cano        | el                      |

Screenshot-Request for folder selection

- 12. Behind this screen is an install script ready to execute and configure the files of the Rainbow CTI & Media Bridge application
  - To begin the process, click the Next button, as shown below.

| Rainbow CTI & Media Bridge (Asterisk) Setup                                          | _       |        | ×       |
|--------------------------------------------------------------------------------------|---------|--------|---------|
| Ready to Install the Application<br>Click Next to begin installation.                |         |        | Rainbow |
| Click the Back button to reenter the installation information or click C the wizard. | ancel t | o exit |         |
|                                                                                      |         |        |         |
|                                                                                      |         |        |         |
|                                                                                      |         |        |         |
| Rainbow Connector Installation Wizard < <u>B</u> ack <u>N</u> ext                    | >       | Ca     | ncel    |

ALE International proprietary and confidential. Copyright © 2021. All rights reserved.

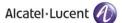

#### Screenshot-Ready for Installation

- 13. All the choices and options you have made with regards to Rainbow CTI & Media Bridge are now being implemented.
  - A progress bar will appear while the application is being installed, as shown below.

| Rainbow CTI & Media Bridge (Asterisk) Setup                                 | — |     | ×        |
|-----------------------------------------------------------------------------|---|-----|----------|
| Updating System<br>The features you selected are currently being installed. |   | F   | Rainbow" |
| Updating component registration                                             |   |     |          |
|                                                                             |   |     |          |
|                                                                             |   |     |          |
|                                                                             |   |     |          |
| Rainbow Connector Installation Wizard                                       |   | Car | ncel     |

Screenshot-Updating System

14. Your application has been successfully installed when you see this screen. Click **Finish** button, as shown below.

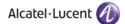

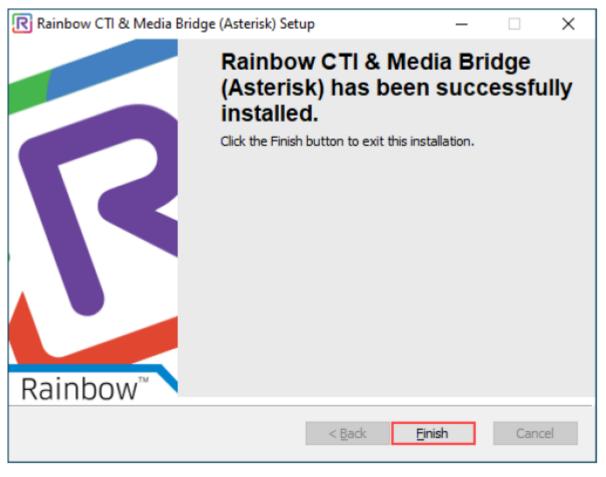

Screenshot - Installation Complete Window

#### Now Rainbow CTI & Media Bridge has been successfully installed in your system.

Once installation has been completed, you need to provide necessary permissions to the user for the installation path. So go to the default installation path as mentioned below:

#### C:\Program Files (x86)\Alcatel-Lucent Enterprise

If you have provided a different installation path at the time of installation then go that particular installation path.

Once you have accessed the above path, select the **Rainbow CTI and Media Bridge** folder and right click on it. Go to **Properties** option as highlighted below:

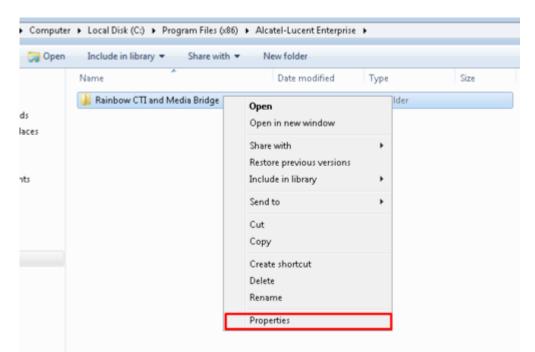

Click on **Security** tab and click on **Edit** button to change permissions.

:

| 🐌 Rainbow CTI and Media Bridge Pro                        | perties      |              | x    |
|-----------------------------------------------------------|--------------|--------------|------|
| General Sharing Security Previous                         | /ersions Cu  | ustomize     |      |
| Object name: C:\Program Files (x86)                       | Alcatel-Luce | nt Enterpris | se\R |
| Group or user names:                                      |              |              |      |
| SYSTEM                                                    |              |              | *    |
| & Administrators (usethis-PC\Adminis                      | trators)     |              |      |
| & Users (usethis-PC\Users)                                |              |              |      |
|                                                           |              |              | -    |
| •                                                         |              | •            |      |
| To change permissions, click Edit.                        |              | E dit        |      |
| Permissions for Users                                     | Allow        | Deny         |      |
| Full control                                              |              |              | *    |
| Modify                                                    |              |              |      |
| Read & execute                                            | $\checkmark$ |              | =    |
| List folder contents                                      | $\checkmark$ |              |      |
| Read                                                      | ~            |              |      |
| Write                                                     |              |              | -    |
| For special permissions or advanced se<br>click Advanced. | ttings,      | Advanced     |      |
| Learn about access control and permiss                    | ions         |              |      |
| ОК                                                        | Cancel       | Ap           | ply  |

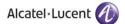

Check all the permissions for logged in user as highlighted below and then press Ok.

| Permissions for Rainbow CTI                                     | and Media Bridge           | e <b>X</b> |  |  |  |
|-----------------------------------------------------------------|----------------------------|------------|--|--|--|
| Security                                                        |                            |            |  |  |  |
| Object name: C:\Program Files (x86)\Alcatel-Lucent Enterprise\R |                            |            |  |  |  |
| Group or user names:                                            |                            |            |  |  |  |
| & CREATOR OWNER                                                 |                            |            |  |  |  |
| SYSTEM                                                          | desire in the state of the |            |  |  |  |
| Administrators (usethis-PC\A<br>Users (usethis-PC\Users)        | laministratorsj            |            |  |  |  |
|                                                                 |                            |            |  |  |  |
|                                                                 |                            |            |  |  |  |
|                                                                 | Add                        | Remove     |  |  |  |
| Permissions for Users                                           | Allow                      | Deny       |  |  |  |
| Full control                                                    |                            |            |  |  |  |
| Modify                                                          |                            |            |  |  |  |
| Read & execute                                                  | $\checkmark$               |            |  |  |  |
| List folder contents                                            | 1                          |            |  |  |  |
| Read                                                            | $\checkmark$               |            |  |  |  |
| Learn about access control and permissions                      |                            |            |  |  |  |
| OK Cancel Apply                                                 |                            |            |  |  |  |

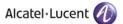

### 5 Verification Procedure

Once you have done with **Rainbow CTI & Media Bridge** installation, you will find a shortcut on your desktop. You can verify the installation by double clicking the icon.

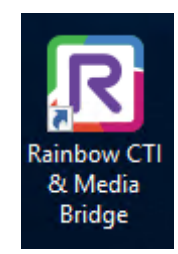

Rainbow CTI & Media Bridge Shortcut

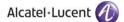

# 6 Rainbow CTI & Media Bridge Interface

The installation is now completed and after you click on Rainbow CTI & Media Bridge Shortcut a login screen is displayed as shown below:

|                                  | Connect to CTI & Media Bridge Administration                             |  |
|----------------------------------|--------------------------------------------------------------------------|--|
| R                                | Please enter the username Username *                                     |  |
| Welcome to<br>CTI & Media Bridge | Enter your password Password *                                           |  |
|                                  | Login                                                                    |  |
|                                  |                                                                          |  |
| ∅ 📮 🕑 🔲 🏨                        | By continuing, you agree to: the Terms of Service and the Privacy Policy |  |

Please enter following credentials when you are logging into the Rainbow CTI & Media Bridge for the first time after installation:

#### Username: admin

Password: admin

You should be able to view the main screen below.

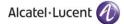

| R        | Rainbow™      |   | ≡ CTI & Media Bridge + versi                        | on 4.0.0.3          | A :                             |  |  |
|----------|---------------|---|-----------------------------------------------------|---------------------|---------------------------------|--|--|
|          | Control Panel | ~ | ∑ System                                            |                     |                                 |  |  |
| 5-       | System        |   | Services Control Panel                              |                     |                                 |  |  |
| <u>_</u> |               |   | Distance Clinitation Channel                        |                     | Start                           |  |  |
| B        |               |   | O Rainbow CTI & Media Bridge - Stopped              |                     |                                 |  |  |
| 8        |               |   |                                                     |                     |                                 |  |  |
| Ø        | Settings      | ~ | Running Statistics                                  |                     |                                 |  |  |
| ₽        |               |   | Started at                                          | N/A                 |                                 |  |  |
|          |               |   | Running time                                        | N/A                 |                                 |  |  |
| 6        |               |   |                                                     |                     |                                 |  |  |
| Ø        |               |   | Connectivity Statistics                             |                     |                                 |  |  |
| 88       | General       | ~ | Rainbow XMPP                                        | Disconnected        |                                 |  |  |
| Ē        |               |   | Rainbow PCG                                         | Disconnected        |                                 |  |  |
| 8        |               |   | Telephone System (ASTERISKAMI)<br>Last Heartbeat At | Disconnected<br>N/A |                                 |  |  |
| to.      |               |   |                                                     |                     |                                 |  |  |
|          |               | < |                                                     |                     | Rainbow CTI & Media Bridge 2021 |  |  |

Screenshot-Web Admin Control Panel

## enterprise.alcatel-lucent.com

Alcatel-Lucent and the Alcatel-Lucent Enterprise logo are trademarks of Alcatel-Lucent. To view other trademarks used by affiliated companies of ALE Holding, visit: enterprise.alcatel-lucent.com/trademarks. All other trademarks are the property of their respective owners. The information presented is subject to change without notice. Neither ALE Holding nor any of its affiliates assumes any responsibility for inaccuracies contained herein